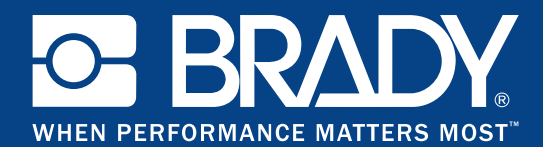

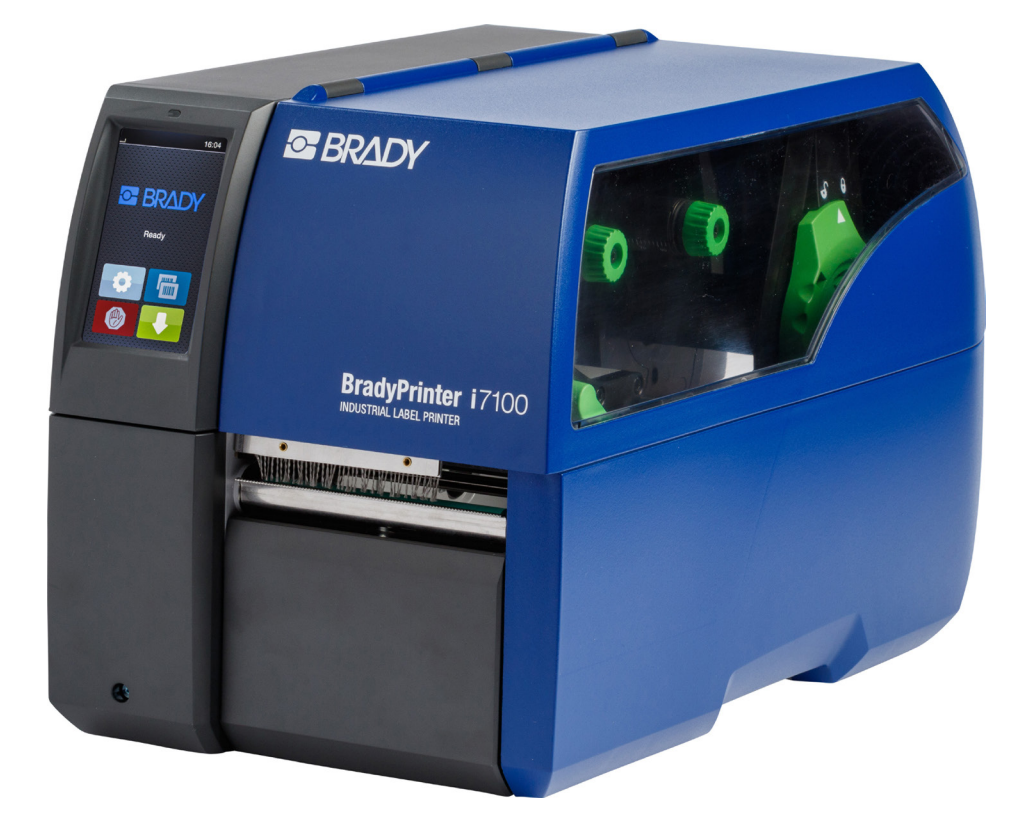

# **BradyPrinter i7100 INDUSTRIAL LABEL PRINTER**

KEZELÉSI ÚTMUTATÓ

# Tartalomjegyzék

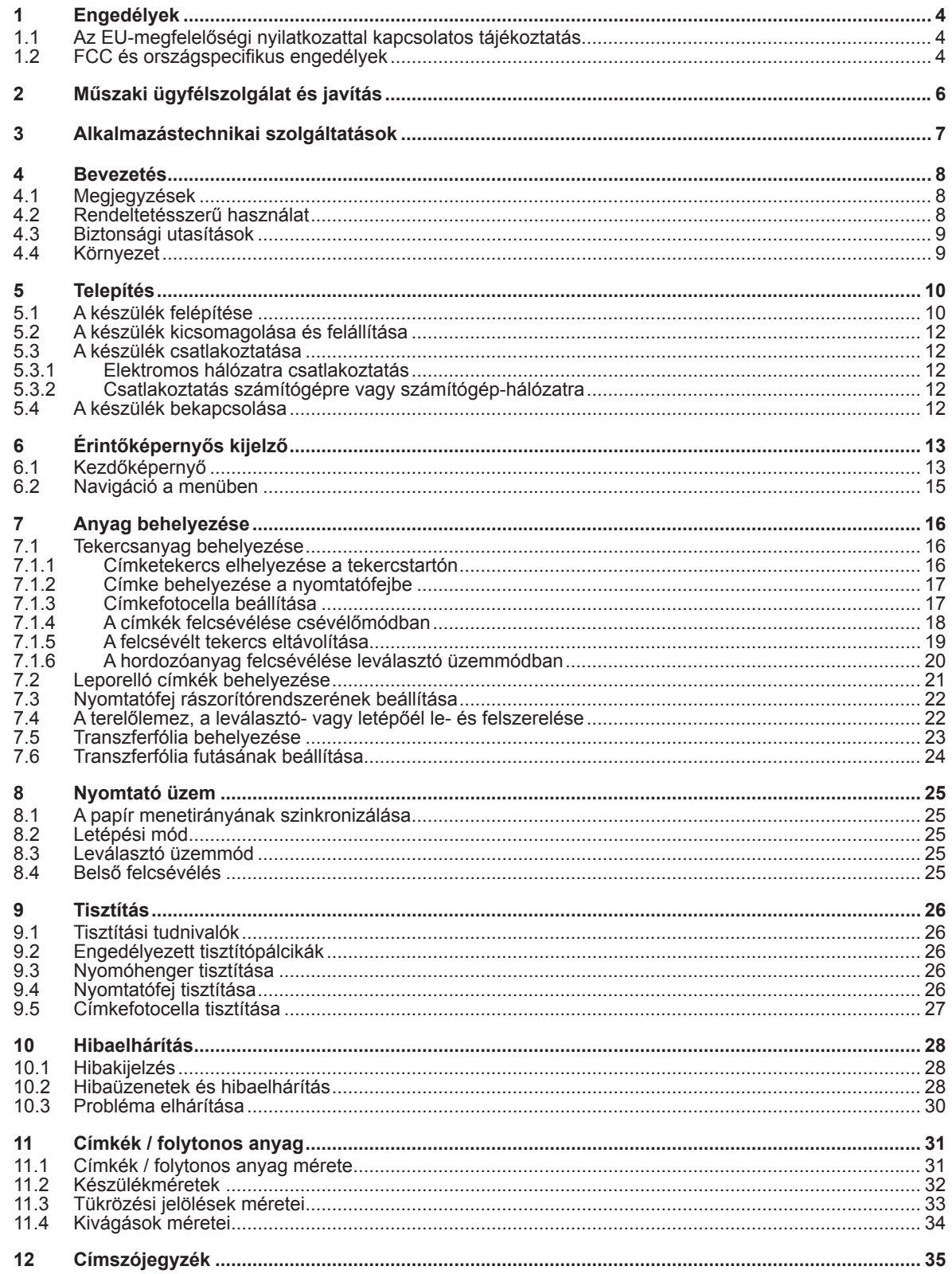

# **Kezelési útmutató a következő termékekhez**

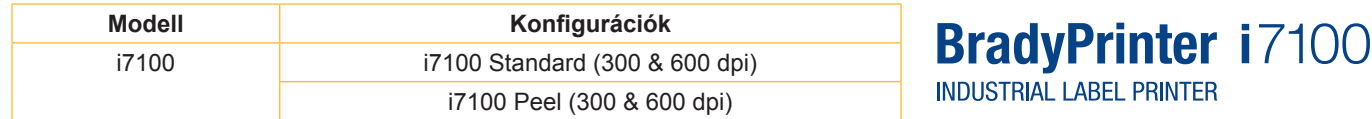

### **A felelősség kizárása**

A kezelési útmutató a Brady Worldwide, Inc. (a továbbiakban "Brady") tulajdonát képezi, és időről időre, előzetes bejelentés nélkül átdolgozáson eshet át. A Brady semmilyen kötelezettséget nem vállal arra, hogy a szöveg esetlegesen átdolgozott változatát az Ön rendelkezésre bocsátja.

A kezelési útmutató szerzői jogi védelem alatt áll, ennek értelmében minden jog fenntartva. A Brady előzetes írásbeli engedélye nélkül a kezelési útmutató semmilyen módon, még részben sem másolható vagy reprodukálható.

A dokumentum a legnagyobb gondossággal készült. Ennek ellenére a Brady semmilyen felelősséget nem vállal az érintettekkel szemben a hibákból vagy kihagyásokból származó, illetve a hanyagságból, véletlenségből vagy egyéb okból fakadó kijelentések okozta sérülésekért és károkért. Ezenkívül a Brady nem vállal felelősséget azokkal az igényekkel szemben, amelyek valamely itt leírt termék vagy rendszer alkalmazásából vagy használatából származnak. A Brady azokért a közvetett és következményi károkért sem vállal felelősséget, amelyek ennek a dokumentumnak a használatából erednek. A Brady kizár mindennemű, értékesíthetőségre vagy adott célra való alkalmasságra vonatkozó felelősséget.

A Brady fenntartja magának a jogot, hogy az itt bemutatott termékeket és rendszereket a megbízhatóság növelése, illetve a működés vagy a dizájn tökéletesítése érdekében előzetes bejelentés nélkül módosítsa.

### **Védjegyek**

A Windows a Microsoft Corporation bejegyzett védjegye.

A BradyPrinter™ a Brady Worldwide, Inc. tulajdonában lévő védjegy. A kezelési útmutatóban megnevezett márkák és terméknevek a mindenkori vállalat vagy szervezet tulajdonában lévő védjegyek (™) vagy regisztrált védjegyek (®). ©2016 Brady Corporation. Minden jog fenntartva.

### **Kiadó**

Kérdés vagy megjegyzés esetén kérjük, forduljon a Brady műszaki ügyfélszolgálatához.

### **Aktualitás**

A termékek folyamatos fejlesztése miatt előfordulhat, hogy a dokumentáció és a termékek eltérnek egymástól. Kérjük, töltse le az aktuális verziót a BradyID.com weboldalról.

### **Szerződési feltételek**

A kiszállítás és a szolgáltatások teljesítése a BradyPrinter i7100 általános értékesítési feltételei szerint történik.

### **Brady garancia**

Termékeink értékesítésekor feltételezzük, hogy a vevő a terméket a valós használat során teszteli, majd eldönti, hogy megfelel-e saját igényeinek. A Brady garantálja a vásárlónak, hogy a termékek anyagukat és feldolgozásukat tekintve nem rendelkeznek hiányossággal, a garancia keretein belül vállalt kötelezettség azonban a termék cseréjére korlátozódik, amennyiben a Brady felé hitelesen igazolják, hogy a termék a vásárlás időpontjában hibás volt. A garancia nem terjed ki azokra a személyekre, akiknek a vevő a terméket továbbadja.

EZ A JÓTÁLLÁS HELYETTESÍT MINDEN KIFEJEZETT VAGY HALLGATÓLAGOS JÓTÁLLÁST, BELEÉRTVE – DE NEM KIZÁRÓLAG – VALAMENNYI, ÉRTÉKESÍTHETŐSÉGRE VAGY ADOTT CÉLRA VALÓ ALKALMASSÁGRA VONATKOZÓ HALLGATÓLAGOS JÓTÁLLÁST, ÉS MINDEN EGYÉB, A BRADYT ÉRINTŐ KÖTELEZETTSÉGET VAGY FELELŐSSÉGET. A BRADY SEMMILYEN KÖRÜLMÉNYEK KÖZÖTT NEM TEHETŐ FELELŐSSÉ AZOKÉRT A VESZTESÉGEKÉRT, KÁROKÉRT, KÖLTSÉGEKÉRT VAGY KÖVETKEZMÉNYI KÁROKÉRT, AMELYEK A BRADY TERMÉKEINEK HASZNÁLATÁBÓL VAGY AZOK HASZNÁLATÁNAK LEHETETLENSÉGÉBŐL SZÁRMAZNAK.

# **1 Engedélyek**

# **1.1 Az EU-megfelelőségi nyilatkozattal kapcsolatos tájékoztatás**

A Brady printer i7100 sorozatú címkenyomtató gépek megfelelnek az alábbi EU-irányelvek vonatkozó, alapvető biztonsági és egészségvédelmi követelményeinek:

- 2014/35/EU irányelv a meghatározott feszültséghatáron belüli használatra tervezett elektromos berendezésekről
- 2014/30/EU irányelv az elektromágneses összeférhetőségről
- 2011/65/EU irányelv egyes veszélyes anyagok elektromos és elektronikus berendezésekben való alkalmazásának korlátozásáról

## **EU Declaration of Conformity www.bradyeurope.com/conformity**

# **1.2 FCC és országspecifikus engedélyek**

NOTE : This equipment has been tested and found to comply with the limits for a Class A digital device, pursuant to Part 15 of the FCC Rules. These limits are designed to provide reasonable protection against harmful interference when the equipment is operated in a commercial environment. The equipment generates, uses, and can radiate radio frequency and, if not installed and used in accordance with the instruction manual, may cause harmful interference to radio communications. Operation of this equipment in a residential area is likely to cause harmful interference in which case the user may be required to correct the interference at his own expense. Changes or modifications not expressly approved by the party responsible for compliance could void the user's authority to operate the equipment. This device complies with Part 15 of the FCC Rules. Operation is subject to the following two conditions: (1) This device may not cause harmful interference and, (2) this device must accept any interference received, including interference that may cause undesired operation.

### **Prop 65 Warning Statement**

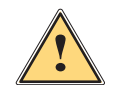

### **WARNING!**

This product can expose you to chemicals including 4,4'-isopropylidenediphenol (BPA), which is known to the State of California to cause birth defects or other reproductive harm. For more information go to www.P65Warnings.ca.gov

## **Kanada**

### **ICES-003 Class A Notice, Classe A**

This Class A digital apparatus meets all requirements of the Canadian Interference-Causing Equipment Regulations.

Cet appareil numérique de la classe A respecte toutes les exigences du Règlement sur le matériel brouilleur du Canada. CAN ICES-3 (A)/NMB-3(A)

### **Európa**

### **2011/65/EU RoHS-irányelv**

A termék CE-jelöléssel van ellátva, és megfelel AZ EURÓPAI PARLAMENT ÉS A TANÁCS 2011/65/ EU IRÁNYELVÉNEK (2011. június 8.), amely az egyes veszélyes anyagok elektromos és elektronikus berendezésekben való alkalmazásának korlátozásáról szól.

### **2012/19/EU WEEE-irányelv**

A WEEE-irányelvvel összhangban gondoskodni kell a készülék helyi jogszabályokkal összhangban történő újrahasznosításáról.

### **2006/66/EK irányelv az elemekről és az akkumulátorokról**

A készülék elektronikus nyomtatott áramköre lítium-ion elemekkel van felszerelve. Az áthúzott, kerekes hulladékgyűjtő tartályt az elemek és akkumulátorok esetében, a 2006/66/EK európai irányelvvel összhangban a "szelektív hulladékgyűjtésre" utaló jelölésként használjuk. Az elemeket tilos a kommunális hulladékba dobni. Az irányelv meghatározza az élettartamuk végén külön begyűjtendő és újrahasznosítandó használt elemek és akkumulátorok begyűjtésének és hasznosításának keretfeltételeit. Az elemeket a helyi jogszabályoknak megfelelően kell ártalmatlanítani.

### **Újrahasznosítással kapcsolatos megjegyzések – a lítium-ion elemek eltávolítása:**

- 1. Szerelje szét a készüléket, és keresse meg a lítium-elemet a nyomtatott áramkörön.
- 2. Vegye ki az elemet a tartóból, távolítsa el a nyomtatott áramkörről, és ártalmatlanítsa biztonságos módon.

Más országokra vonatkozó engedélyekről a Bradytől kaphat tájékoztatást, illetve a beszerzésük a nyomtatáskor még folyamatban volt. A valamely konkrét országra vonatkozó, aktuális engedélyekkel kapcsolatos részletekért vegye fel a kapcsolatot a Bradyvel.

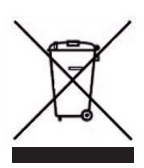

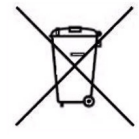

### **Törökország**

Török Környezetvédelmi és Erdőgazdálkodási Minisztérium (Egyes veszélyes anyagok elektromos és elektronikus készülékekben való használatának korlátozásáról szóló irányelv) Türkiye Cumhuriyeti: EEE Yönetmeliğine Uygundur

### **Kína**

A termékhez kapcsolódó kínai RoHS-nyilatkozat az alábbi linken található: www.BradyID.com/i7100compliance

# **2 Műszaki ügyfélszolgálat és javítás**

### **Műszaki ügyfélszolgálat és javítás**

Ha a megvásárolt i7100 Industrial Label Printer készülékkel kapcsolatban szervizszolgáltatásra vagy támogatásra van szüksége, a Brady átfogó segítséget tud nyújtani Önnek a hibakeresésben és a gép telepítésében, emellett gyakorlati útmutatást és világszerte elérhető javítási szolgáltatásokat is kínál. A Brady különböző szintű támogatási szolgáltatásokat nyújt, amelyek ingyenesen vagy díjfizetés ellenében vehetők igénybe. A garanciális idők, a garanciális szolgáltatások köre és az egyes szolgáltatások elérhetősége a Brandy telephelyétől függően változhat.Arészletekért vegye fel a kapcsolatot a helyi kirendeltséggel.

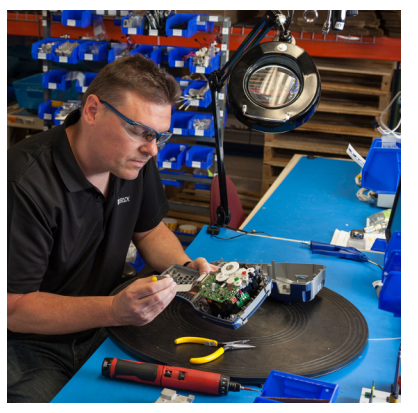

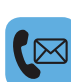

### **Műszaki ügyfélszolgálat:**

Hibakeresés és útmutatás lépésről lépésre telefonon vagy interneten keresztül.

### **Javítási szolgáltatások:**

Brady telephelytől függően javítási szolgáltatások a Brady kirendeltségén vagy az Ön telephelyén, a javítási szolgáltatás garanciális időn belüli és kívüli megrendelése esetén egyaránt.

### **Kapcsolatfelvétel a Brady műszaki ügyfélszolgálatával**

Az alábbi táblázatban megtekintheti a Brady műszaki támogatást nyújtó telephelyeit és az egyes országokban lévő telephelyek elérhetőségeit.

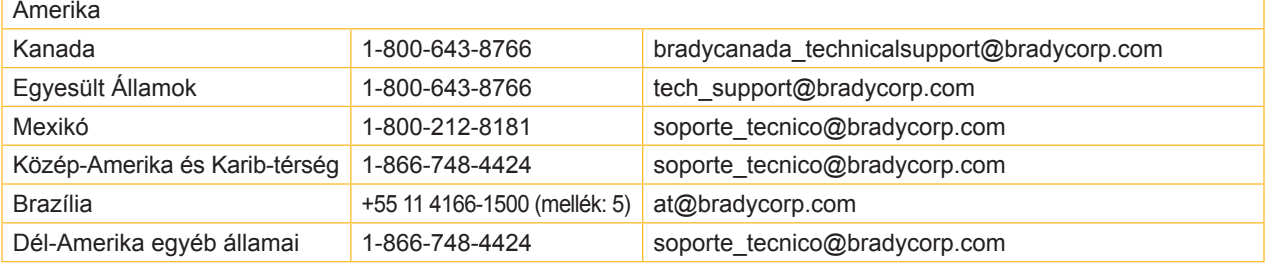

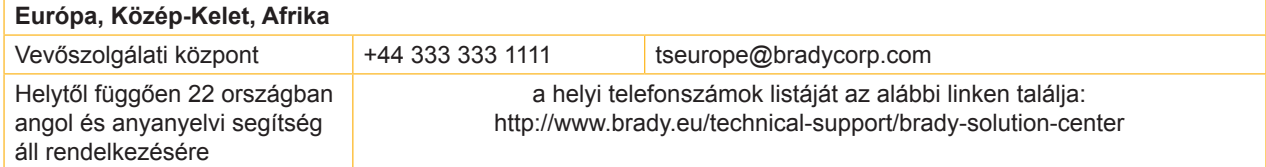

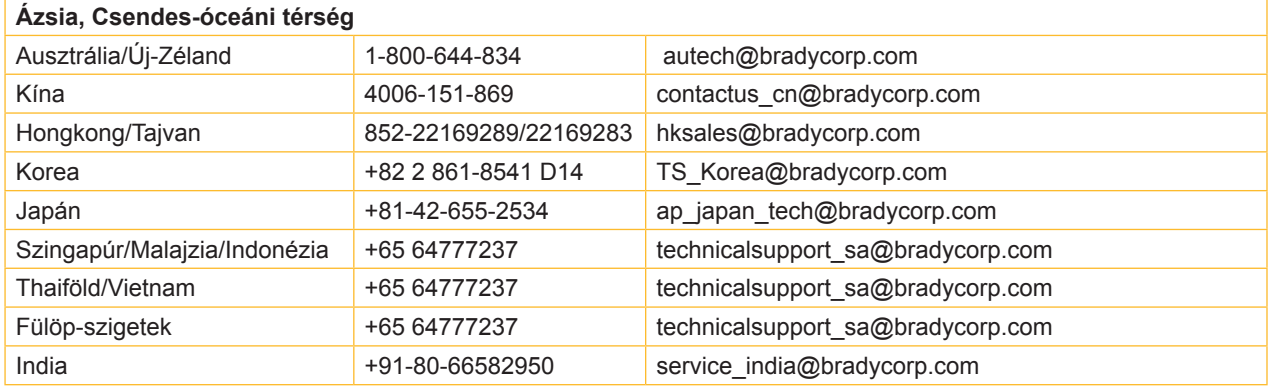

# **3 Alkalmazástechnikai szolgáltatások**

### **Alkalmazástechnikai szolgáltatások**

A Brady egyes kirendeltségein térítés ellenében alkalmazástechnikai szolgáltatások vehetők igénybe. Ha a megvásárolt i7100 Industrial Label Printer készülék komplex adatfolyam-műveleteket érintő, bővített integrációjával kapcsolatban olyan segítségre van szüksége, amely túlmutat a műszaki ügyfélszolgálat normál szolgáltatásain, a Brady alkalmazástechnikai csapata segít megtalálni az Önnek való megoldást. A csapat például az alábbi vevőspecifikus, térítés ellenében igénybe vehető szolgáltatásokra szakosodott:

- Vevőspecifikus szoftverprogramozás
- Vevőspecifikus felhasználói alkalmazásszoftverek programozása
- Szoftversablonok létrehozása
- Címkefájlok módosítása
- Segítség a "scan to print" feltérképezésben
- A nyomtató és az adatfolyam bővített integrációja

Megjegyzés: Az alkalmazástechnikai szolgáltatások nem érhetők el minden Brady telephelyen. Kérjük, hogy a szolgáltatások területi elérhetőségével kapcsolatos információért forduljon e-mailben az alkalmazástechnikai részleghez (a címet lásd alább), vagy vegye fel a kapcsolatot a Brady helyben elérhető műszaki ügyfélszolgálatával.

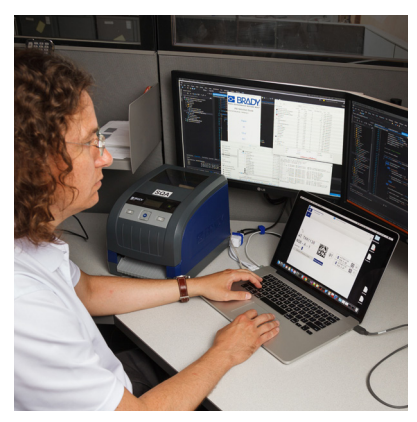

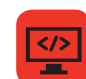

### **Alkalmazástechnikai szolgáltatások**

Bővített integráció és vevőspecifikus programozási szolgáltatások a komplex adatfolyamműveletek megoldásához nyomtatók, szoftverek, adatrögzítő berendezések és adatbankok integrációjával.

### **Kapcsolatfelvétel a Brady alkalmazástechnikai részlegével**

Vegye fel a kapcsolatot a Brady alkalmazástechnikai részlegével e-mailben az application engineering@bradycorp.com címen, és egyeztesse az alkalmazás részleteit, vagy érdeklődjön arról, hogy a szolgáltatások az Ön telephelyén elérhetők-e.

# **4 Bevezetés**

# **4.1 Megjegyzések**

A fontos információkat és megjegyzéseket a jelen dokumentumban a következő módon jelöljük:

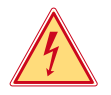

## **Veszély!**

**Az egészségre vagy az emberi életre közvetlen és jelentős mértékű veszélyt jelentő elektromos feszültségre hívja fel a figyelmet.**

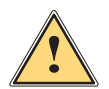

**! Veszély! Olyan, nagy kockázatot jelentő veszélyre hívja fel a figyelmet, amely halált vagy súlyos sérülést okoz, ha nem kerülik el.**

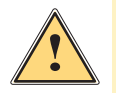

**! Vigyázat! Olyan, közepes kockázatot jelentő veszélyre hívja fel a figyelmet, amely halált vagy súlyos sérülést okozhat, ha nem kerülik el.**

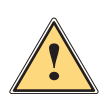

### **! Figyelem!**

**Olyan, kis kockázatot jelentő veszélyre hívja fel a figyelmet, amely enyhe vagy mérsékelten súlyos sérülést okozhat, ha nem kerülik el.**

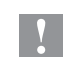

### **! Figyelmeztetés!**

**Anyagi kár vagy minőségromlás veszélyére hívja fel a figyelmet.**

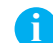

# **i Fontos tudnivaló!**

**A munkafolyamat megkönnyítését szolgáló javaslatok vagy a fontos munkafázisokkal kapcsolatos megjegyzések.**

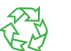

Környezetvédelmi javaslatok

Kezelési utasítások

Környezet!

- Hivatkozások fejezetekre, tételekre, ábrákra vagy dokumentumokra
- Opció (tartozék, periféria, speciális felszereltség)
- *Idő* Megjelenítés a kijelzőn

## **4.2 Rendeltetésszerű használat**

- A készülék a műszaki ismeretek jelenlegi szintjének és az elismert biztonságtechnikai szabályoknak megfelelően készült. Ennek ellenére előfordulhat, hogy használata során a felhasználó vagy harmadik fél élete és testi épsége kockázatnak lesz kitéve, illetve a készülék vagy más tárgyak károsodnak.
- A készüléket csak műszakilag kifogástalan állapotban, rendeltetésszerűen, illetve biztonság- és veszélytudatosan szabad üzemeltetni a kezelési útmutatóban foglaltak betartásával.
- A készülék kizárólag megfelelő, a gyártó által engedélyezett anyagokra történő nyomtatásra alkalmas. A készülék ettől eltérő vagy ezen túlmutató célú használata nem rendeltetésszerű használatnak minősül. A rendeltetési céltól eltérő használatból származó károkért a gyártó/szállító nem vállal felelősséget, a kockázatot ezért egyedül a felhasználó viseli.
- A rendeltetésszerű használathoz tartozik a kezelési útmutató betartása is, ideértve a gyártó által megadott karbantartási javaslatok és előírások betartását is.

# **4 Bevezetés**

# **4.3 Biztonsági utasítások**

- A készüléket 100–240 V-os váltakozó feszültségű elektromos hálózatról történő üzemeltetésre tervezték. Kizárólag védő földeléssel ellátott csatlakozóaljzatokra csatlakoztatható.
- A készüléket csak olyan készülékekkel szabad összekötni, amelyek törpefeszültséget vezetnek.
- A csatlakozások létrehozása vagy bontása előtt kapcsolja ki az összes érintett készüléket (számítógépet, nyomtatót, tartozékot).
- A készüléket csak száraz környezetben működtesse, és ne tegye ki nedvességnek (fröccsenő víz, köd stb.).
- A készüléket ne üzemeltesse robbanásveszélyes légkörű környezetben.
- A készüléket ne üzemeltesse magasfeszültségű vezetékek közelében.
- Ha a készüléket nyitott fedéllel működtetik, akkor ügyelni kell rá, hogy a ruházat, a haj, az ékszerek vagy hasonlók ne érintkezhessenek nyitott, forgó alkatrészekkel.
- A készülék vagy annak részei nyomtatás közben felforrósodhatnak. Működés közben ne érintse meg ezeket, anyagcserélés vagy kiszerelés előtt pedig várja meg, míg lehűlnek.
- Zúzódásveszély áll fenn a fedél bezárásakor. Bezáráskor csak kívülről fogja meg a fedelet, és ne nyúljon be a fedél elfordulási tartományába.
- Csak a jelen kezelési útmutatóban leírt műveleteket hajtsa végre. További munkákat csak képzett szakember vagy szerviztechnikus végezhet a készüléken.
- Az elektromos részegységeken és azok szoftverén történő nem szakszerű beavatkozás üzemzavart okozhat.
- Más, a készüléken nem szakszerűen elvégzett munka vagy módosítás is veszélyeztetheti az üzembiztonságot.
- A szervizmunkákat mindig minősített műhellyel végeztesse el, amely rendelkezik a munkák elvégzéséhez szükséges szakmai ismerettel és szerszámokkal.
- A készülékekre különböző, veszélyekre figyelmeztető matricák vannak felhelyezve. Ezeket a figyelmeztető matricákat ne távolítsa el, ellenkező esetben a veszélyek nem lesznek felismerhetők.
- A maximális hangnyomásszint (LpA) 70 dB(A) alatt van.

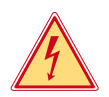

## **Veszély!**

**Életveszély a hálózati feszültség miatt.**

X **Ne nyissa ki a készülékházat.**

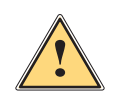

**! Vigyázat! A berendezés besorolása szerint az "A" osztályba tartozik. Lakókörnyezeten belül a berendezés rádiózavarokat okozhat. Ebben az esetben az üzemeltetőtől elvárható, hogy megfelelő intézkedéseket tegyen ennek elhárítására.**

# **4.4 Környezet**

<sup>A</sup> használt készülékek értékes újrahasznosítható anyagokat tartalmaznak, amelyek újrahasznosításáról gondoskodni kell.

 $\triangleright$  A maradék hulladéktól elkülönítve, megfelelő gyűjtőhelyre szállítva kell ártalmatlanítani.

A nyomtató moduláris felépítése révén könnyen szétszedhető alkotóelemeire.

 $\triangleright$  Gondoskodjon az alkatrészek újrahasznosításáról.

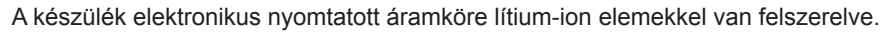

Ezeket helyezze használtelemgyűjtő tartályokba, vagy ártalmatlanítsa közüzemi hulladékgazdálkodó helyeken.

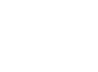

**Telepítés**

# **5.1 A készülék felépítése**

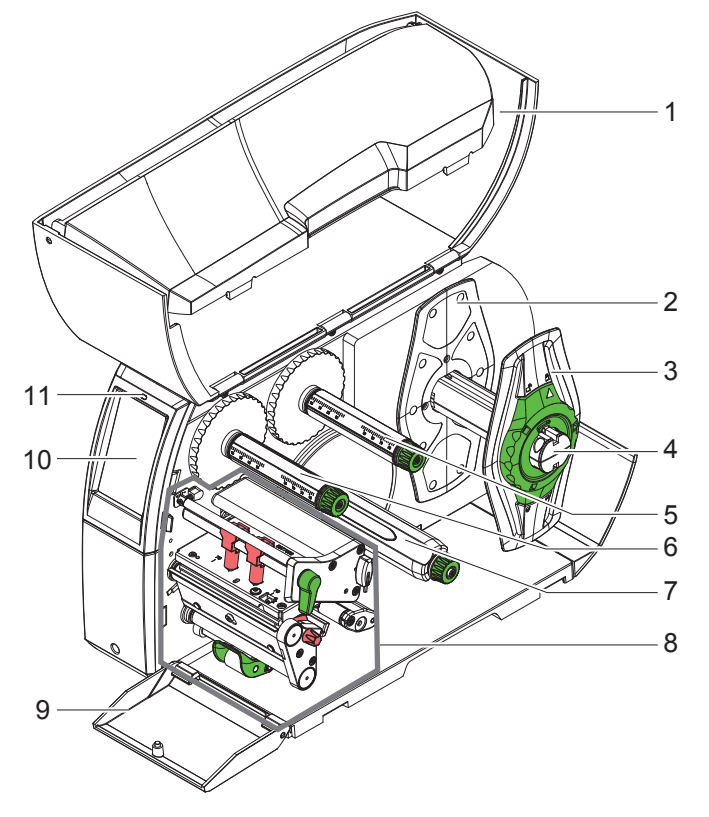

- Fedél
- Margóbeállító tárcsa
- Margóbeállító tárcsa
- Tekercstartó
- Transzferfólia-lecsévélő
- Transzferfólia-felcsévélő Belső felcsévélő
- (csak PEEL-konfigurációk esetén) 8 Nyomtatóegység
- Fedél (PEEL-konfigurációk esetén nincs)
- Érintőképernyős kijelző
- "Készülék bekapcsolva" LED

1. ábra Felépítés

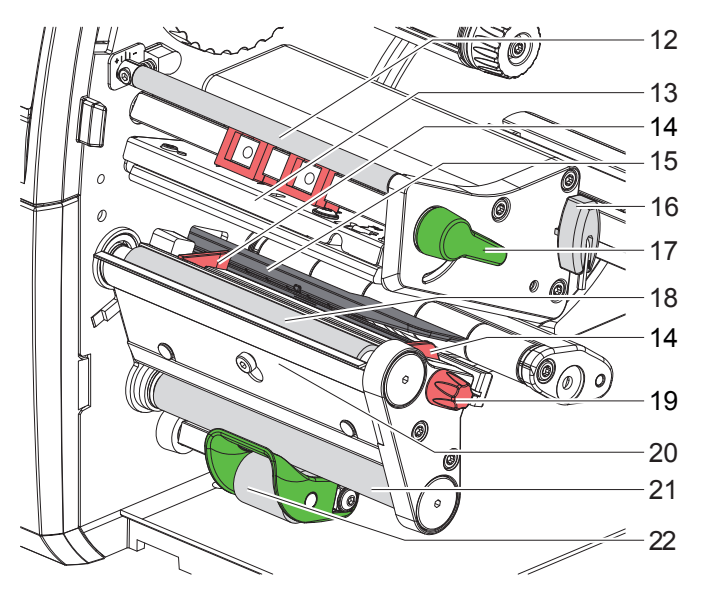

2. ábra Nyomtatóegységek

- 12 Transzferfólia terelőeleme
	- Nyomtatófej-szögidom nyomtatófejjel
	- Vezető
	- Címkefotocella
	- Imbuszkulcs
	- Nyomtatófej-reteszelő kar
	- Nyomóhenger
	- Vezetők állítógombja
	- Leválasztóél
	- Terelőhenger (csak PEEL-konfigurációk esetén)
	- Rászorítórendszer (csak PEEL-konfigurációk esetén)

# **Telepítés**

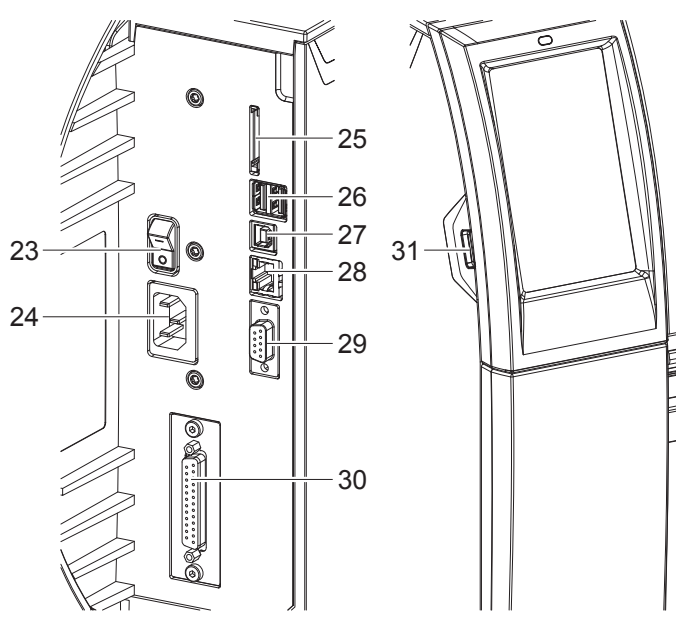

- Hálózati kapcsoló
- Hálózati csatlakozó
- SD-kártyanyílás
- 2 USB master interfész a billentyűzet, a szkenner, az USB-adattároló, a Bluetoothadapter vagy a szervizkulcs számára
- USB full speed slave interfész
- 28 Ethernet 10/100 Base-T
- RS-232 interfész
- I/O-interfész (opcionális)
- USB master interfész a billentyűzet, a szkenner, az USB-adattároló, a Bluetoothadapter vagy a szervizkulcs számára

3. ábra Csatlakozások

# **5 Telepítés**

# **5.2 A készülék kicsomagolása és felállítása**

- ▶ Emelje ki a címkenyomtatót a kartondobozból.
- X Ellenőrizze a címkenyomtató esetleges szállítási sérüléseit.
- $\blacktriangleright$  Állítsa a nyomtatót sík alapra.
- $\blacktriangleright$  Távolítsa el a nyomtatófej környékéről a szállításhoz használt habszivacs rögzítőelemeket.
- Ellenőrizze a szállítási terjedelem hiánytalanságát.
- Szállítási terjedelem:
- Címkenyomtató
- Hálózati kábel
- USB-kábel
- Kezelési útmutató
- CD Windows illesztőprogrammal és dokumentációval

**i Fontos tudnivaló! A későbbi szállításokhoz őrizze meg az eredeti csomagolást.**

### **! Figyelmeztetés!**

**A készülék és a nyomóanyagok pára és nedvesség miatt sérülhetnek.**

X **A címkenyomtatót csak száraz és fröccsenő víz ellen védett helyen állítsa fel.**

# **5.3 A készülék csatlakoztatása**

A szériakivitelben rendelkezésre álló interfészeket és csatlakozásokat a 3. ábra mutatja.

### **5.3.1 Elektromos hálózatra csatlakoztatás**

A nyomtató széles tápfeszültség-tartományú adapterrel van felszerelve. A készülék beavatkozás nélkül üzemeltethető 230 V~/50 Hz vagy 115 V~/60 Hz hálózati feszültségről.

- 1. Győződjön meg róla, hogy a készülék ki van kapcsolva.
- 2. Dugja be a hálózati kábelt a hálózati csatlakozóba (24).
- 3. A hálózati kábel csatlakozódugóját földelt csatlakozóaljzatba dugja be.

## **5.3.2 Csatlakoztatás számítógépre vagy számítógép-hálózatra**

# **! Figyelmeztetés!**

**Az elégtelen vagy hiányzó földelés következtében üzemzavarok léphetnek fel működés közben. Ügyeljen arra, hogy a címkenyomtatóra csatlakoztatott összes számítógép és összekötőkábel földelt legyen.**

▶ A címkenyomtatót megfelelő kábellel csatlakoztassa a számítógépre vagy a hálózatra.

Az egyes interfészek konfigurációjának részletes ismertetését lásd  $\triangleright$  Konfigurációs útmutató.

# **5.4 A készülék bekapcsolása**

Ha minden csatlakozást létrehozott:

 $\blacktriangleright$  Kapcsolja be a nyomtatót a hálózati kapcsolóval (23). A nyomtató rendszerellenőrzést végez, majd a kijelzőn (10) megjelenik a *Kész* rendszerállapot.

# **6 Érintőképernyős kijelző**

Az érintőképernyős kijelzővel vezérelheti a felhasználó a nyomtató működését, például:

- nyomtatási feladatok megszakítása, folytatása vagy leállítása,
- nyomtatási paraméterek beállítása, például: a nyomtatófej fűtési energiája, a nyomtatási sebesség, az interfészek konfigurációja, nyelv és pontos idő ( $\triangleright$  Konfigurációs útmutató),
- stand alone üzemeltetés vezérlése az adathordozó egységgel ( $\triangleright$  Konfigurációs útmutató),
- firmware-frissítés elvégzése ( $\triangleright$  Konfigurációs útmutató).

Több funkció és beállítás vezérelhető a nyomtató saját parancsaival szoftveralkalmazások segítségével vagy a számítógéppel történő közvetlen programozással. Részletek  $\triangleright$  Programozási útmutató.

Az érintőképernyős kijelzőn végrehajtott beállítások a címkenyomtató alapbeállítását szolgálják.

**i Fontos tudnivaló! Előnyös, ha az egyes nyomtatási feladatoknak megfelelő beállításokat a szoftverben végzik el.**

## **6.1 Kezdőképernyő**

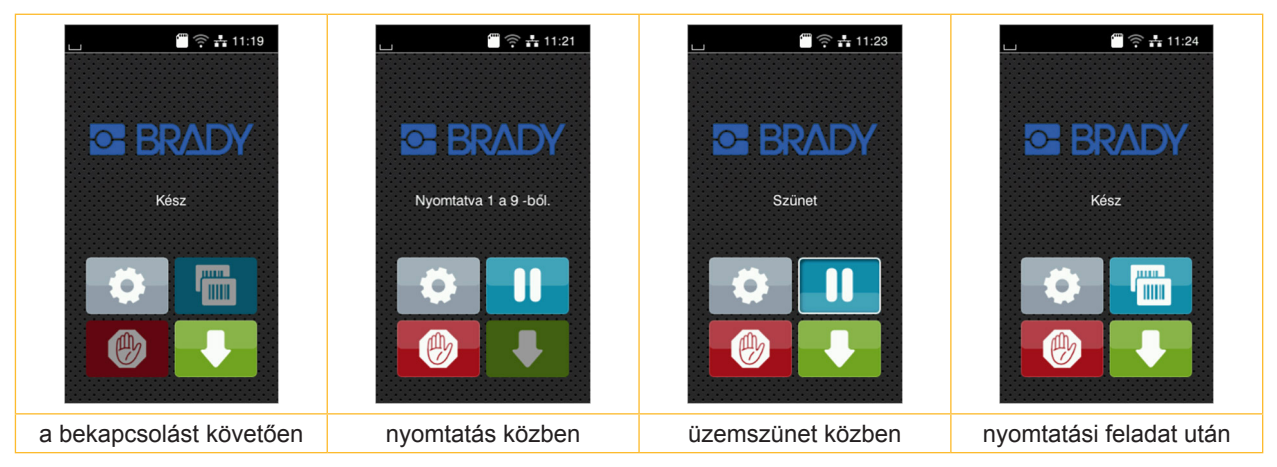

### 4. ábra Kezdőképernyő

Az érintőképernyő ujjal való közvetlen érintéssel működik:

- Az egyes menük megnyitásához és a menüpontok kiválasztásához érintse meg röviden a megfelelő szimbólumot.
- A listákban való görgetéshez húzza az ujját felfelé vagy lefelé a kijelzőn.

| 607 | Ugrás a menübe                    | <b>HILL</b><br><b>IIIII</b> | Az utolsó címke ismétlése                                 |
|-----|-----------------------------------|-----------------------------|-----------------------------------------------------------|
|     | A nyomtatási feladat megszakítása |                             | Az összes nyomtatási feladat megsza-<br>kítása és törlése |
|     | A nyomtatási feladat folytatása   |                             | A címke kitolása                                          |

1. táblázat A képernyőn megjelenő kapcsolófelületek

**i Fontos tudnivaló! Az inaktív kapcsolófelületek elsötétítve jelennek meg.**

# **6 Érintőképernyős kijelző**

Bizonyos szoftver- és hardverkonfigurációk esetén egyéb szimbólumok is megjelennek a kezdőképernyőn:

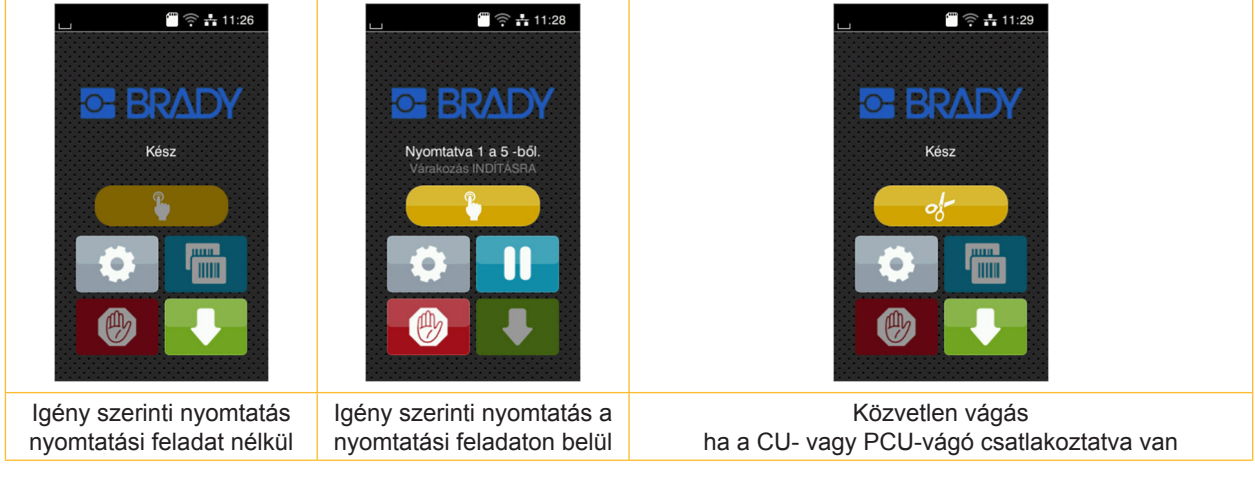

5. ábra A képernyőn megjelenő opcionális kapcsolófelületek

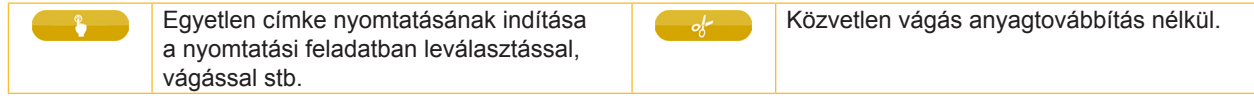

2. táblázat A képernyőn megjelenő opcionális kapcsolófelületek

A fejlécben – konfigurációtól függően – különböző információk jelennek meg widgetek formájában:

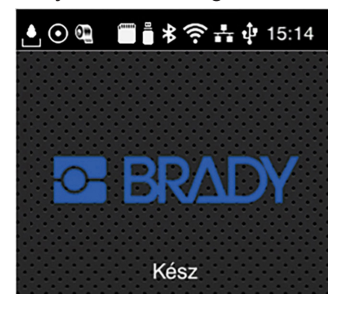

6. ábra A fejlécben megjelenő widgetek

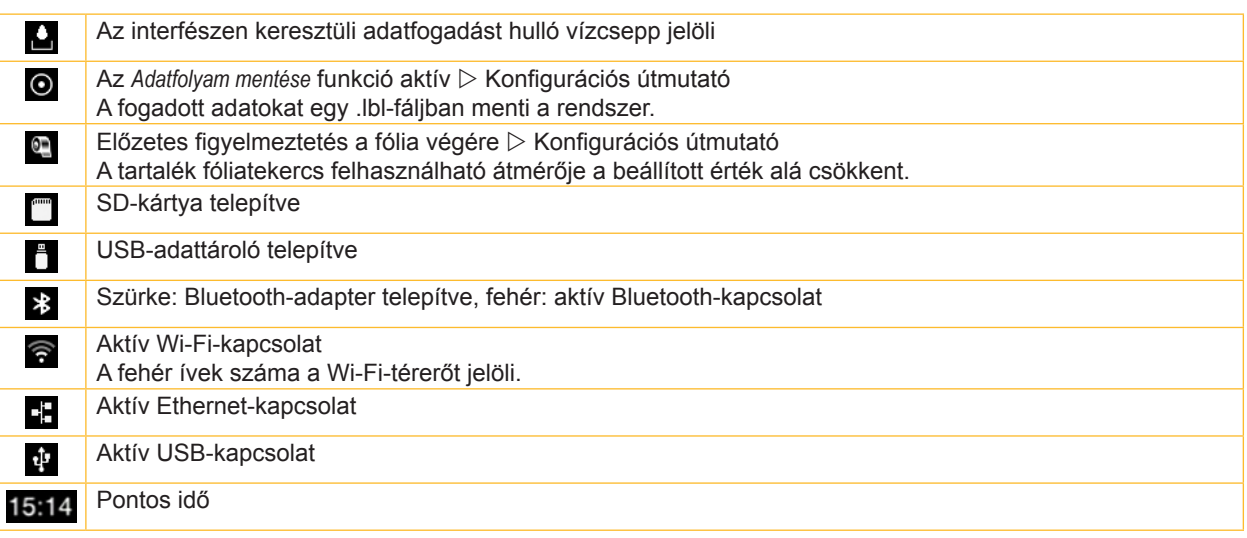

3. táblázat A kezdőképernyőn megjelenő widgetek

# **6 Érintőképernyős kijelző**

# **6.2 Navigáció a menüben**

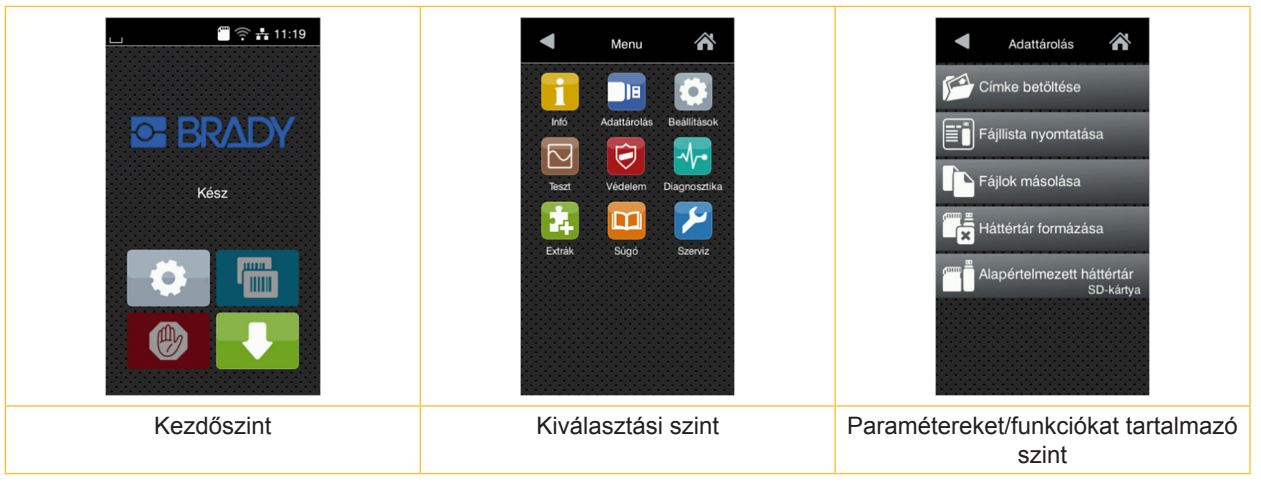

- 7. ábra Menüszintek
- A menübe való belépéshez nyomja meg a **gombot a kezdőszinten**.
- X Válassza ki a témát a kiválasztási szinten. Az egyes témák további kiválasztási szinteket tartalmazó alstruktúrával rendelkeznek. A gombbal egy szinttel feljebb léphet, a **gombbal visszaléphet a kezdőszintre**.
- ▶ Folytassa a kiválasztást, amíg el nem éri a paramétereket/funkciókat tartalmazó szintet.
- X Válassza ki a funkciót. Előfordulhat, hogy a nyomtató a funkciót egy előkészítő dialógus után hajtja végre. – vagy –
	- Válassza ki a paramétert. A beállítási lehetőségek az adott paraméter típusától függenek.

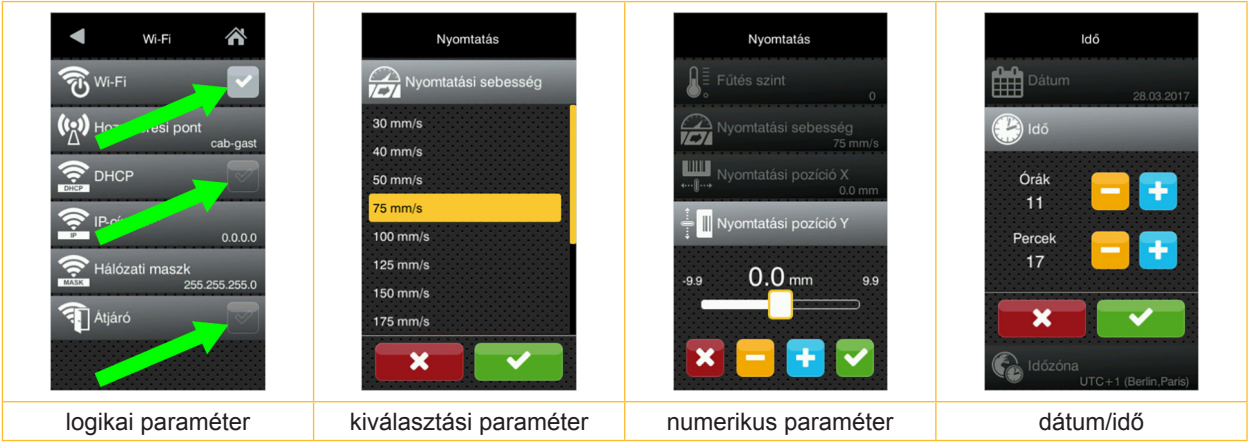

### 8. ábra Példák a paraméter-beállításra

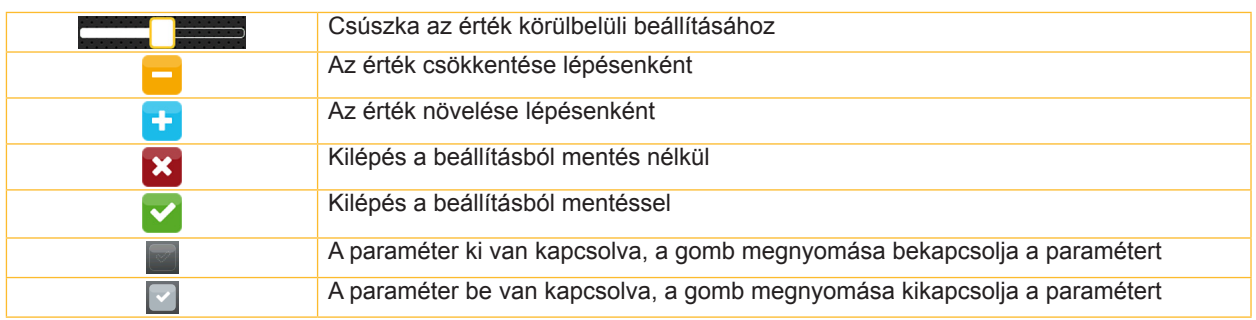

4. táblázat Kapcsolófelületek

**i Fontos tudnivaló! A beállításokhoz és egyszerű szerelésekhez használja a készülékkel együtt szállított imbuszkulcsot, amely a nyomtatóegység felső részében található. Az itt ismertetett feladatokhoz nincs szükség további szerszámokra.**

# **7.1 Tekercsanyag behelyezése**

# **7.1.1 Címketekercs elhelyezése a tekercstartón**

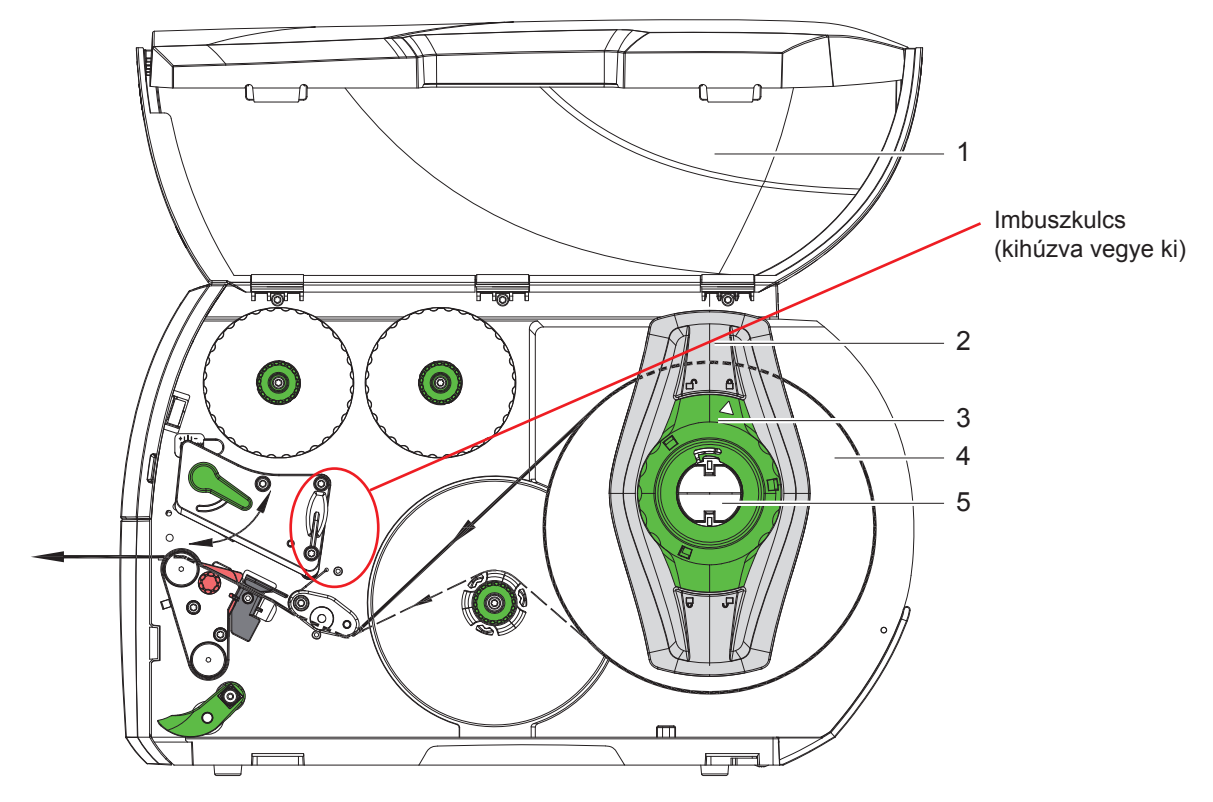

9. ábra Tekercsanyag behelyezése

- 1. Nyissa fel a fedelet (1).
- 2. Forgassa el az állítógyűrűt (3) az óramutató járásával ellenkező irányba úgy, hogy a nyíl a  $\bigcap_{i=1}^{\infty}$ szimbólumra mutasson, és ezzel a margóbeállító tárcsa (2) kioldódjon.
- 3. Húzza le a margóbeállító tárcsát (2) a tekercstartóról (5).
- 4. Tolja a címketekercset (4) a tekercstartóra (5) úgy, hogy a címke nyomtatandó oldala felfelé nézzen.
- 5. Helyezze a margóbeállító tárcsát (2) a tekercstartóra (5), és tolja befelé, amíg a két margóbeállító tárcsa a címketekercshez (4) nem ér, és toláskor érezhető ellenállást nem tapasztal.
- 6. Forgassa el az állítógyűrűt (3) az óramutató járásával egyező irányba úgy, hogy a nyíl a  $\bigoplus$  szimbólumra mutasson, és ezzel a margóbeállító tárcsa (2) a tekercstartóra feszüljön.
- 7. Hosszabb címkecsíkok lecsévélése: Leválasztó és csévélő üzemmódban: kb. 60 cm Letépési módban: kb. 40 cm

# **7.1.2 Címke behelyezése a nyomtatófejbe**

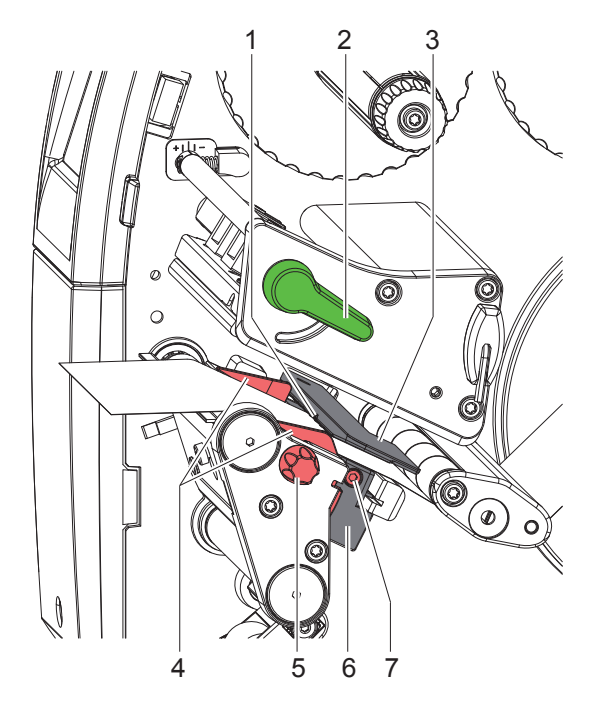

10. ábra Címke behelyezése a nyomtatófejbe

- 1. A nyomtatófej megemeléséhez fordítsa el a kart (2) az óramutató járásával ellenkező irányba.
- 2. A recés gomb (5) segítségével állítsa be a margóbeállító tárcsát (4) úgy, hogy az anyag a két margóbeállító tárcsa közé illeszkedjen.
- 3. Vezesse a címkecsíkot a belső felcsévélő fölött a nyomtatóegységhez.
- 4. Vezesse át a címkecsíkot a címkefotocellán (3) úgy, hogy a csík a nyomtatófej és a nyomóhenger között lépjen ki a nyomtatóegységből.
- 5. Úgy helyezze el a margóbeállító tárcsát (4), hogy a készülék beszorulás nélkül továbbítani tudja az anyagot.

# **7.1.3 Címkefotocella beállítása**

A címke anyagához való igazítás céljából a címkefotocella a papír menetirányához képest keresztben eltolható. A címkefotocella érzékelője (1) a nyomtatóegységen elölről átnézve látható, és a fotocellatartón rovátkával van jelölve. Ezenkívül a bekapcsolt készüléken egy sárga LED világít az érzékelő pozíciójánál.

- $\triangleright$  Oldja ki a csavart (7).
- X A fogantyú segítségével (6) igazítsa be úgy a címkefotocellát, hogy az érzékelő (1) érzékelhesse a címkék közötti rést vagy a tükrözési, illetve perforációs jelölést.

– vagy ha a címkék formája eltér a négyszögletestől, –

- $\triangleright$  A kar (6) segítségével igazítsa be a címkefotocellát a címkepapír menetiránya szerinti legelső széléhez.
- $\blacktriangleright$  Húzza meg a csavart (7).

Csak letépési módban való üzemeltetés esetén:

 $\triangleright$  Fordítsa el a kart (2) az óramutató járásával megegyezően a nyomtatófej reteszeléséhez.

A címketekercs a készülékbe van helyezve a letépési módban történő használathoz.

# **7.1.4 A címkék felcsévélése csévélőmódban**

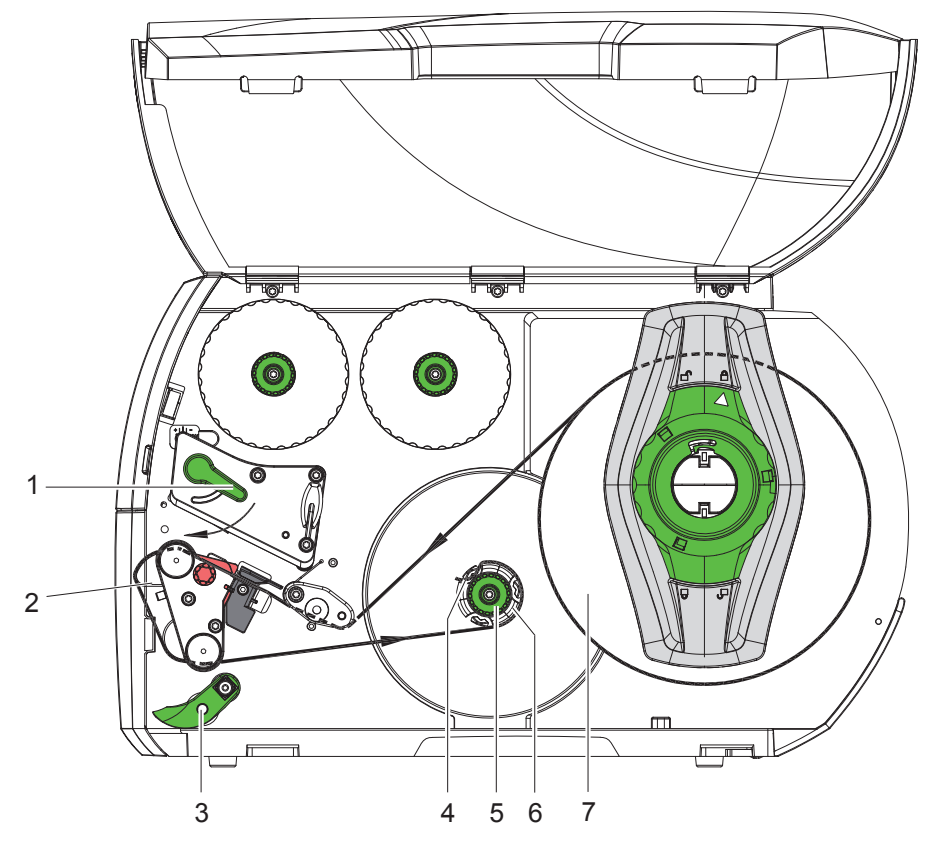

11. ábra A címkék vezetése csévélőmódban

Csévélőmódban a készülék nyomtatás után újra felcsévéli a címkéket belül a későbbi használathoz. *MEGJEGYZÉS: PEEL-konfigurációval rendelkező nyomtató vagy a standard nyomtató PEEL-programfrissítése szükséges.*

- 1. Szerelje fel a terelőlemezt ( $\triangleright$  7.4, 22. oldal).
- 2. Hajtsa félre a rászorítórendszert (3) a terelőhengerről.
- 3. A terelőlemez (2) körül vezesse a címkecsíkot a belső felcsévélőhöz (6).
- 4. Tartsa szorosan a felcsévélőt (6), majd fordítsa el a forgatógombot (5) az óramutató járásával megegyezően ütközésig.
- 5. Tolja át a címkecsíkot a felcsévélő egyik kapcsa (4) alatt, majd fordítsa el a forgatógombot (5) az óramutató járásával ellentétesen ütközésig. A felcsévélő szétfeszül, beszorítva ezáltal a címkecsíkot.
- 6. A címkecsík megfeszítéséhez fordítsa el a felcsévélőt (6) az óramutató járásával ellentétesen.
- 7. Fordítsa el a kart (1) az óramutató járásával megegyezően a nyomtatófej reteszeléséhez.

A címketekercs a készülékbe van helyezve a csévélőmódban történő használathoz.

# **7.1.5 A felcsévélt tekercs eltávolítása**

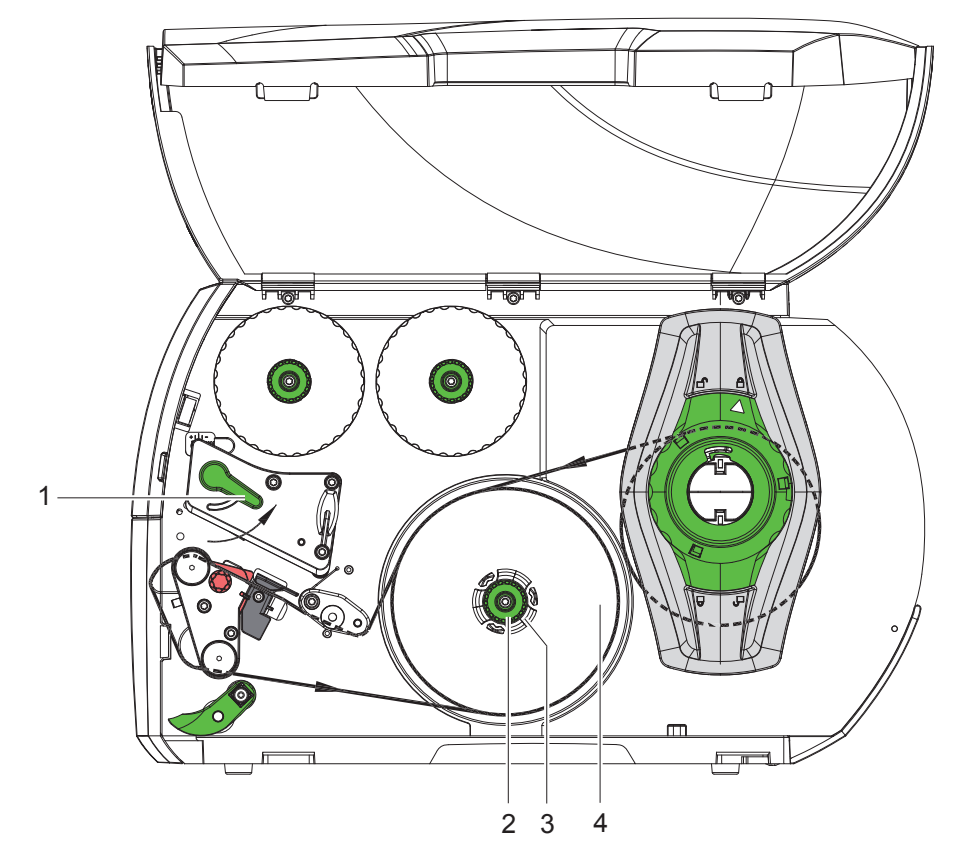

12. ábra A felcsévélt tekercs eltávolítása

- 1. A nyomtatófej megemeléséhez fordítsa el a kart (1) az óramutató járásával ellenkező irányba.
- 2. Vágja le a címkecsíkot, és tekerje fel teljesen a felcsévélőre (3).
- 3. Tartsa szorosan a felcsévélőt (3), majd fordítsa el az óramutató járásával megegyezően a forgatógombot (2). A csévélőorsó kilazul, és a felcsévélt tekercs (4) szabadon eltávolítható.
- 4. Vegye le a felcsévélőről (3) a felcsévélt tekercset (4).

# 5 6 7 2 3 4 1 8

# **7.1.6 A hordozóanyag felcsévélése leválasztó üzemmódban**

13. ábra Az anyag vezetése leválasztó üzemmódban

Leválasztó üzemmódban a címkék a nyomtatást követően leválasztásra kerülnek, és a készülék belül csak a hordozóanyagot csévéli fel.

*MEGJEGYZÉS: PEEL-konfigurációval rendelkező nyomtató vagy a standard nyomtató PEEL-programfrissítése szükséges.*

- 1. Hajtsa félre a rászorítórendszert (4) a terelőhengerről (3).
- 2. Távolítsa el a címkéket a hordozóanyagról a címkecsík első 100 mm-én.
- 3. Vezesse a csíkot a leválasztóél (2) és a terelőhenger (3) körül a felcsévélőhöz (7).
- 4. Tartsa szorosan a felcsévélőt (7), majd fordítsa el az óramutató járásával megegyezően ütközésig a forgatógombot (6).
- 5. Tolja át a hordozóanyagot a felcsévélő (7) egyik kapcsa (5) alatt, majd igazítsa a csík külső szélét a tartaléktekercshez (8).
- 6. Fordítsa el az óramutató járásával ellenkezően ütközésig a forgatógombot (6). A felcsévélő szétfeszül, beszorítva ezáltal a címkecsíkot.
- 7. Az anyag megfeszítéséhez fordítsa el a felcsévélőt (7) az óramutató járásával ellentétesen.
- 8. Igazítsa a rászorítórendszert (4) a címkecsík közepére.
- 9. Hajtsa a rászorítórendszert (4) a terelőhengerre (3).
- 10. Fordítsa el a kart (1) az óramutató járásával megegyezően a nyomtatófej reteszeléséhez.

A címketekercs a készülékbe van helyezve a leválasztó üzemmódban történő használathoz.

# **7.2 Leporelló címkék behelyezése**

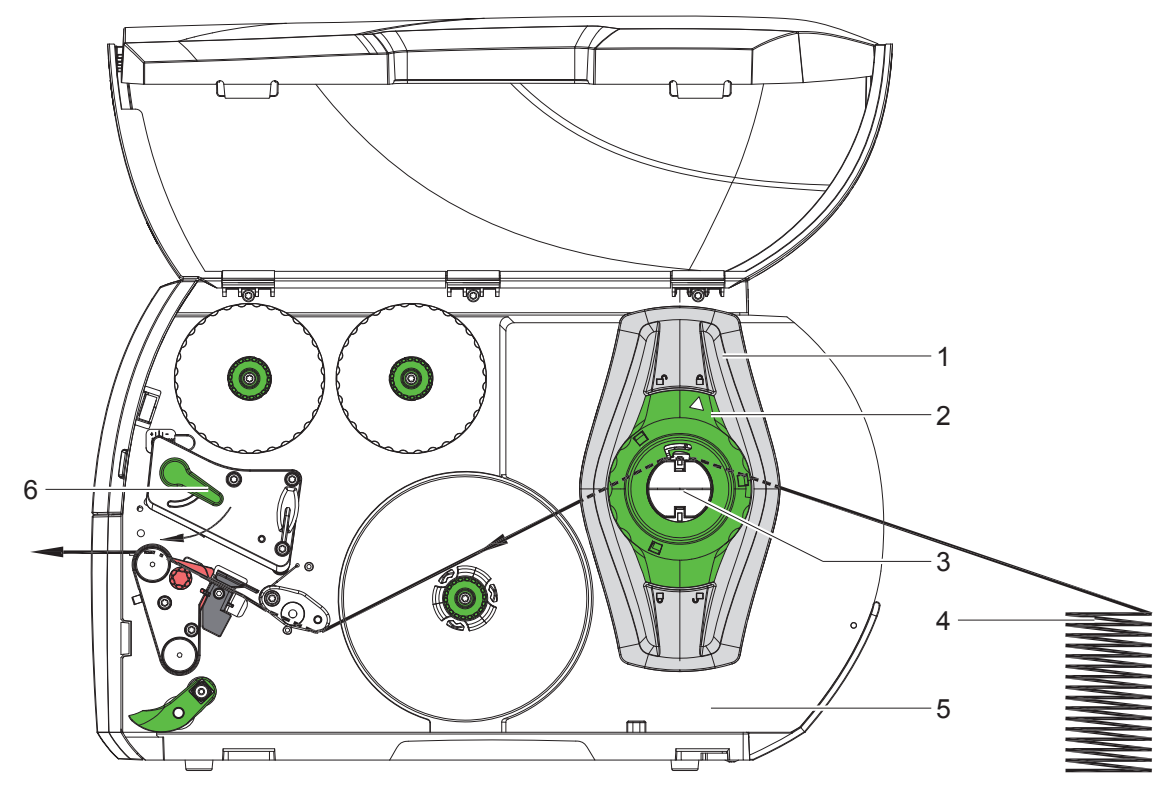

14. ábra A papír menetiránya leporelló címkék esetén

- 1. Forgassa el az állítógyűrűt (2) az óramutató járásával ellenkező irányba úgy, hogy a nyíl a  $\bigcap^{n}$ szimbólumra mutasson, és ezzel a margóbeállító tárcsa (1) kioldódjon.
- 2. Állítsa be a margóbeállító tárcsát (1) úgy, hogy az anyag a két margóbeállító tárcsa közé illeszkedjen.
- 3. Helyezze a címketömböt (4) a nyomtató mögé. Ügyeljen arra, hogy felülről láthatók legyenek a címkék a csíkon.
- 4. Vezesse a címkecsíkot a tekercstartón (3) át a nyomtatóegységhez.
- 5. Tolja befelé a margóbeállító tárcsát (1) úgy, hogy a címkecsík szorulás és gyűrődés nélkül a szerelőfalhoz (5) és a margóbeállító tárcsához (1), illetve a két margóbeállító tárcsához érjen.
- 6. Forgassa el az állítógyűrűt (2) az óramutató járásával egyező irányba úgy, hogy a nyíl a  $\bigcap$  szimbólumra mutasson, és ezzel a margóbeállító tárcsa (1) a tekercstartóra feszüljön.
- 7. Címkecsík behelyezése a nyomtatófejbe ( $\triangleright$  7.1.2, 17. oldal).
- 8. Címkefotocella beállítása ( $\triangleright$  7.1.3, 17. oldal).
- 9. Nyomtatófej rászorítórendszerének beállítása ( $\triangleright$  7.3, 22. oldal).
- 10. Fordítsa el a kart (6) az óramutató járásával megegyezően a nyomtatófej reteszeléséhez.

# **7.3 Nyomtatófej rászorítórendszerének beállítása**

A nyomtatófejet két ütköző (1) szorítja le, amelyek alapállásban a nyomtatófej-szögidom közepén helyezkednek el. Ezt a beállítást a legtöbb alkalmazás esetében meg lehet tartani.

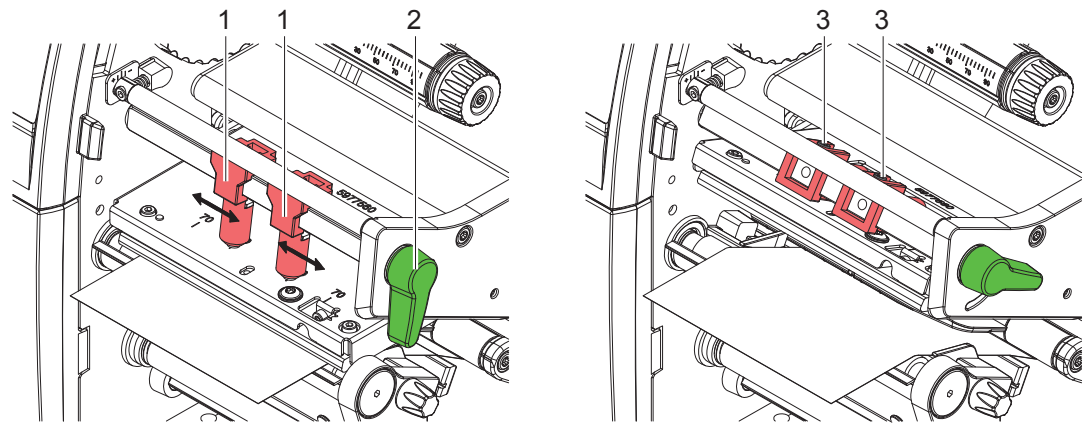

15. ábra Nyomtatófej rászorítórendszerének beállítása

Ha a készülék nagyon széles anyag használata esetén a nyomtatási kép oldalsó szélein halványabban nyomtat, az ütközőket be lehet állítani:

- $\blacktriangleright$  Az imbuszkulccsal lazítsa meg a két ütközőben (1) található menetes csapot (3).
- $\triangleright$  Fordítsa el a kart (2) az óramutató járásával megegyezően a nyomtatófej reteszeléséhez.
- $\blacktriangleright$  Tolja az ütközőt a 70-es skálaértékhez.
- $\blacktriangleright$  Húzza meg a menetes csapokat (3).

## **7.4 A terelőlemez, a leválasztó- vagy letépőél le- és felszerelése**

Ahhoz, hogy a nyomtató más üzemmódban történő használatra alkalmas legyen, adott esetben a készülékre egy terelőlemezt (2a), egy leválasztóélt (2b) vagy egy letépőélt (2c) kell szerelni.

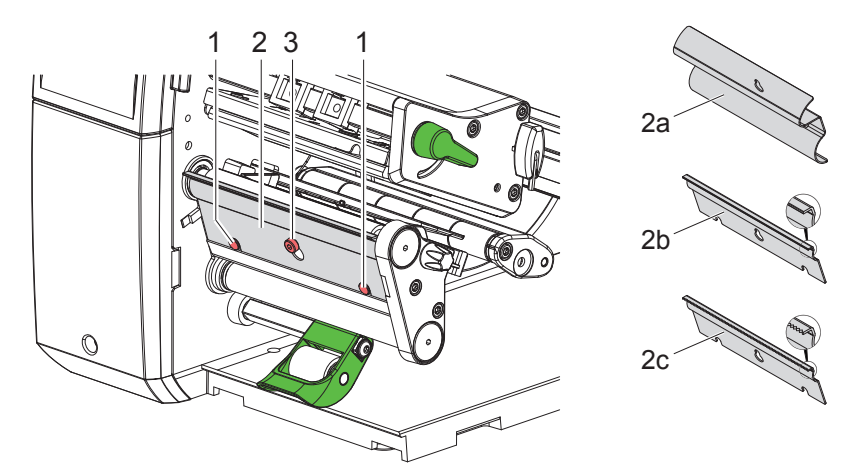

16. ábra A terelőlemez, a leválasztóél vagy letépőél le- és felszerelése

### **A lemez leszerelése**

- $\triangleright$  Több fordulattal oldja ki a csavart (3).
- $\triangleright$  Tolja fel és vegye le a lemezt (2).

### **A lemez felszerelése**

- $\triangleright$  Ültesse a lemezt (2) a csavarra (3), majd tolja lefelé, a csapok (1) mögé.
- $\blacktriangleright$  Húzza meg a csavart (3).

# **7.5 Transzferfólia behelyezése**

# **i Fontos tudnivaló!**

**Direkt hőnyomtatáskor ne tegyen be transzferfóliát, és vegye ki az esetleg már behelyezett szalagot.**

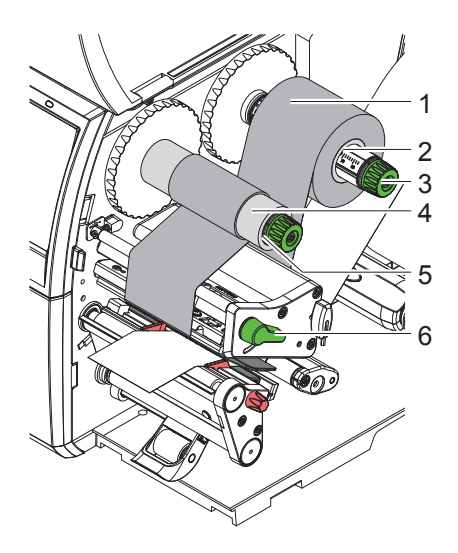

17. ábra Transzferfólia behelyezése

- 1. A transzferfólia behelyezése előtt tisztítsa meg a nyomtatófejet ( $\triangleright$  9.4, 26. oldal).
- 2. A nyomtatófej megemeléséhez fordítsa el a kart (6) az óramutató járásával ellenkező irányba.
- 3. Tolja a transzferfólia-tekercset (1) a lecsévélőre (2), úgy, hogy lecsévéléskor a fólia színes bevonata lefelé nézzen.
- 4. Helyezze a tekercset (1) a lecsévélőre úgy, hogy a tekercs mindkét vége azonos skálaértéknél legyen.
- 5. Fogja meg szorosan a transzferfóliát (1), és fordítsa el a lecsévélőn lévő forgatógombot (3) az óramutató járásával ellentétesen annyira, hogy a transzferfólia-tekercs rögzüljön.
- 6. Tolja az adott célra alkalmas transzferfóliamagot (4) a transzferfólia-felcsévélőre (5), és hasonló módon rögzítse azt.
- 7. A 18. ábra szerint vezesse át a transzferfóliát a nyomtatóegységen.
- 8. Ragasztószalagcsíkkal rögzítse a transzferfólia elejét a transzferfóliamagon (4). Ekkor vegye figyelembe, hogy a transzferfólia-felcsévélő forgásiránya az óramutató járásával ellentétes.
- 9. A transzferfólia egyenletes futásához fordítsa el a transzferfólia-felcsévélőt (5) az óramutató járásával ellentétesen.
- 10. Fordítsa el a kart (6) az óramutató járásával megegyezően a nyomtatófej reteszeléséhez.

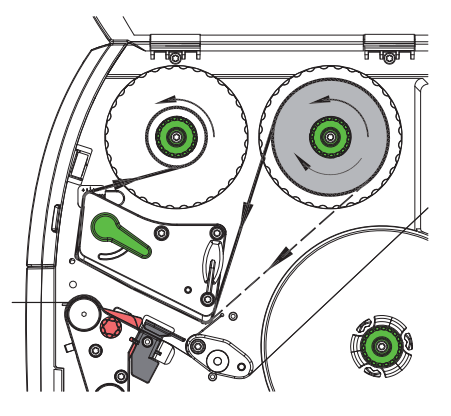

18. ábra Transzferfólia futása

# **7.6 Transzferfólia futásának beállítása**

A transzferfólián képződő gyűrődések hibákat okozhatnak a nyomtatási képen. A gyűrődés elkerülése érdekében el kell végezni a transzferfólia-terelőelem (3) finombeállítását.

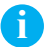

# **i Fontos tudnivaló!**

**A nyomtatófej rászorítórendszerének hibás beállítása szintén a fólia gyűrődését okozhatja ( 7.3, 22. oldal).**

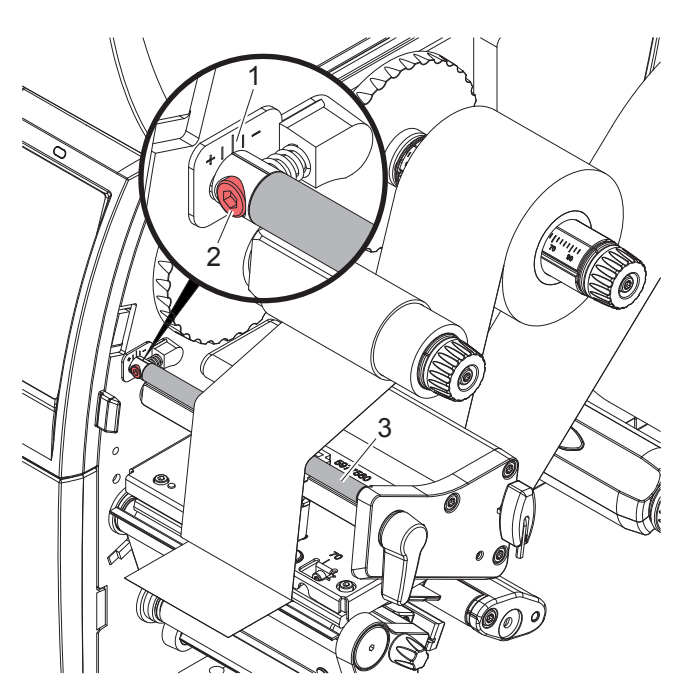

19. ábra Transzferfólia futásának beállítása

**i Fontos tudnivaló! A finombeállítást legjobb nyomtatás közben végezni.**

- 1. A skáláról (1) olvassa le, és adott esetben jegyezze fel a meglévő beállítást.
- 2. Az imbuszkulccsal forgassa el a csavart (2), és figyelje a fólia viselkedését. "+" irányba forgatva a transzferfólia belső éle, míg "-" irányba forgatva annak külső éle fog megfeszülni.

### **8 Nyomtató üzem**

### **! Figyelmeztetés!**

**A nyomtatófej megsérülhet szakszerűtlen kezelés miatt!**

- X **A nyomtatófej alsó oldalát ne érintse meg ujjaival vagy éles tárgyakkal.**
- X **Ügyeljen arra, hogy semmilyen szennyeződés ne legyen a címkéken.**
- X **Ügyeljen arra, hogy a címkék felülete sima legyen. A durva felületű címkék csiszolóhatást fejtenek ki, így csökkentik a nyomtatófej élettartalmát.**
- X **A lehető legkisebb hőmérsékletű nyomtatófejjel nyomtasson.**

A nyomtató akkor üzemkész, ha valamennyi csatlakozás létrejött, és a címke vagy adott esetben a transzferfólia a készülékbe van helyezve.

## **8.1 A papír menetirányának szinkronizálása**

A címkeanyag behelyezését követően leválasztó vagy vágó üzemmódban szinkronizálni kell a papír menetirányát. Ekkor a címkeszenzor által felismert első címke nyomtatási pozícióba kerül, az előtte lévő címkéket pedig a nyomtató kitolja. Ez megakadályozza, hogy leválasztó üzemmódban az első nyomtatott címkékkel együtt üres címkék is leválasztásra kerüljenek, illetve vágó üzemmódban az első szakasz vágási hossza helytelen legyen. Mindkét esetben előfordulhat, hogy használhatatlanná válik az első címke.

- $\triangleright$  A szinkronizálás indításához nyomja meg a  $\triangleright$  gombot.
- $\blacktriangleright$  Távolítsa el a kitoláskor leválasztott, illetve levágott üres címkéket.

# **i Fontos tudnivaló!**

**A szinkronizálási folyamat elvégzésére nincs szükség, ha az egyes nyomtatási feladatok között nem nyitották ki a nyomtatófejet még akkor sem, amikor a nyomtató ki volt kapcsolva.**

### **8.2 Letépési mód**

Letépési módban címkéket és folytonos anyagokat lehet nyomtatni. A készülék a nyomtatási feladatot megszakítás nélkül hajtja végre. A nyomtatást követően a címkecsíkot kézzel kell letépni. Ehhez az üzemmódhoz fel kell szerelni a letépőélt  $\triangleright$  7.4, 22. oldal.

## **8.3 Leválasztó üzemmód**

Leválasztó üzemmódban a készülék a nyomtatást követően automatikusan leválasztja a címkéket a hordozóanyagról, és a kivételhez rendelkezésre bocsátja azokat. A készülék belül felcsévéli a hordozóanyagot. Ez az üzemmód csak PEEL-konfigurációval rendelkező nyomtatóknál érhető el. A nyomtatót leválasztóéllel kell felszerelni  $\triangleright$  7.4, 22. oldal.

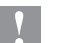

### **! Figyelmeztetés!**

**A leválasztó üzemmódot aktiválni kell a szoftverben.**

**Közvetlen programozáskor ez a "P-paranccsal" történik Programozási útmutató.**

- A leválasztó üzemmód opcionális részegység használata nélkül legegyszerűbben az érintőképernyős kijelzőn keresztül vezérelhető:
- ▶ Indítsa el a nyomtatási feladatot a bekapcsolt leválasztó üzemmóddal.
- $\triangleright$  Indítsa el az egyetlen leválasztási műveletet az érintőképernyős kijelző  $\langle \cdot \rangle$  gombjának megnyomásával.
- Opcionális PS1000 típusú leválasztó-fotocellával való üzemeltetéskor a készülék szenzorok segítségével érzékeli, hogy a címke leválasztási pozícióba került, így a címke leválasztása után azonnal sor kerülhet a következő címke nyomtatására és leválasztására  $\triangleright$  külön dokumentáció.

## **8.4 Belső felcsévélés**

A készülék nyomtatás után belül ismét felcsévéli a hordozóanyagot a címkékkel együtt a későbbi használathoz. Ez az üzemmód csak a leválasztó funkcióval rendelkező nyomtatóverzióknál érhető el. A leválasztóél helyett egy opcionális terelőlemezt kell felszerelni  $\triangleright$  7.4, 22. oldal.

# **9 Tisztítás**

# **9.1 Tisztítási tudnivalók**

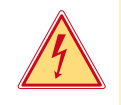

# **Veszély!**

## **Áramütés okozta életveszély!**

X **A nyomtatón végzett minden karbantartási munka előtt válassza le a nyomtatót az elektromos hálózatról.**

A címkenyomtató csak nagyon kevés gondozást igényel.

Fontos rendszeresen megtisztítani a termikus nyomtatófejet. Ez garantálja az egyenletesen jó nyomtatási képet, és nagymértékben hozzájárul a nyomtatófej idő előtti kopásának megakadályozásához.

A karbantartás emellett mindössze a készülék havi tisztítását jelenti.

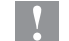

### **! Figyelmeztetés!**

**Az erős tisztítószerek rongálhatják a nyomtatót! A külső felületek vagy szerkezeti részegységek tisztításához nem szabad súroló- vagy oldószert használni.**

- $\triangleright$  A nyomtatási területen lévő port és papírszöszt puha ecsettel vagy porszívóval kell eltávolítani.
- ▶ A külső felületeket általános célú tisztítószerrel kell megtisztítani.

## **9.2 Engedélyezett tisztítópálcikák**

X A nyomtatófejet, az érzékelőket és a hengereket átitatott tisztítópálcikával (**BRADY cikksz.: PCK-6**, 50 pálcika/ csomag) tisztíthatja meg.

## **9.3 Nyomóhenger tisztítása**

A nyomóhenger elszennyeződése a nyomatkép minőségének romlásához és anyagszállítási problémákhoz vezethet.

- **>** Fordítsa félre a nyomtatófejet.
- $\blacktriangleright$  Vegye ki a nyomtatóból a címkéket és a transzferfóliát.
- X Görgőtisztítóval és puha ruhával távolítsa el a lerakódásokat.
- $\triangleright$  Cserélje ki a hengert, ha azon sérülések láthatók  $\triangleright$  Szervizútmutató.

# **9.4 Nyomtatófej tisztítása**

Tisztítási időközök: Direkt hőnyomtatásnál - a címketekercs minden cseréjénél

 Transzferfóliás hőnyomtatásnál - a fóliatekercs minden cseréjénél

Nyomtatás közben a nyomtatófejen szennyeződés halmozódhat fel, ami ronthatja a nyomtatási képet, például eltérő kontraszt vagy függőleges csíkok formájában.

# **! Figyelmeztetés!**

**Megsérülhet a nyomtatófej!**

**A nyomtatófej tisztításához nem szabad éles vagy kemény tárgyakat használni. Ne érintse meg a nyomtatófej üveg védőrétegét.**

### **! Figyelmeztetés!**

**A forró nyomtatófej miatt sérülés veszélye áll fenn. Ügyeljen arra, hogy a tisztítás előtt a nyomtatófej lehűljön.**

- **>** Fordítsa félre a nyomtatófejet.
- $\blacktriangleright$  Vegye ki a nyomtatóból a címkéket és a transzferfóliát.
- X A nyomtatófejet speciális tisztítótollal vagy alkohollal átitatott fültisztító pálcikával kell megtisztítani.
- ▶ A nyomtatófejet 2-3 percig hagyja száradni.

# **9 Tisztítás**

# **9.5 Címkefotocella tisztítása**

# **! Figyelmeztetés!**

### **Megsérülhet a fotocella!**

**A nyomtatófej tisztításához nem szabad éles vagy kemény tárgyakat és oldószereket használni.**

A címkeszenzorok beszennyeződhetnek a papírpor miatt. Ez megnehezítheti a címke elejének vagy a nyomtatási jeleknek a felismerését.

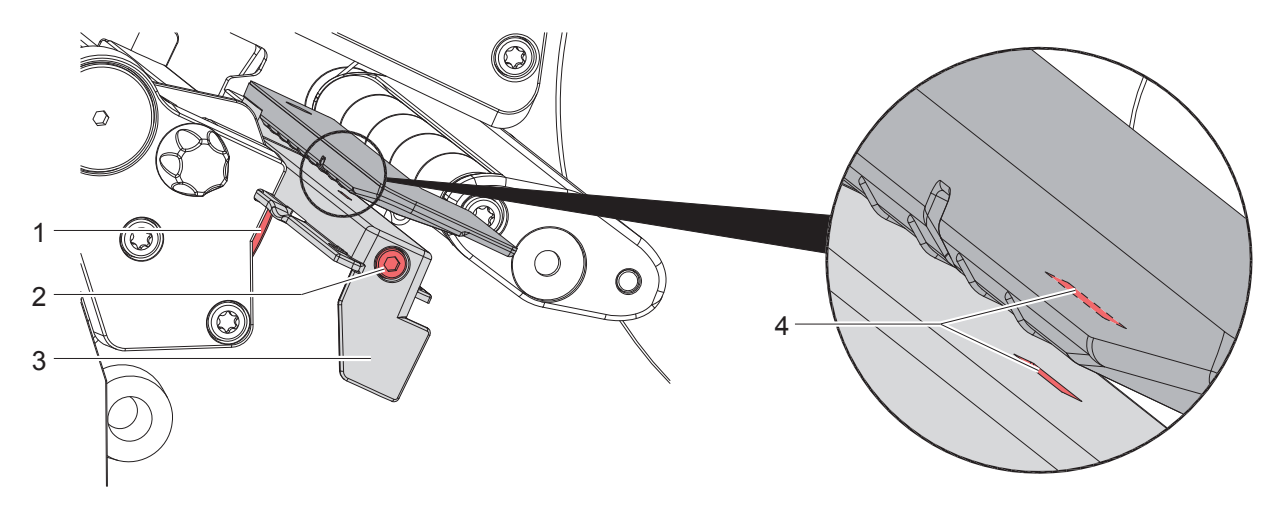

20. ábra Címkefotocella tisztítása

- 1. Vegye ki a nyomtatóból a címkéket és a transzferfóliát.
- 2. Oldja ki a csavart (2).
- 3. Tartsa lenyomva a gombot (1), és a fogantyúnál (3) fogva lassan húzza ki a címkefotocellát. Ügyeljen arra, hogy a fotocella kábele ne feszüljön.
- 4. Ecsettel vagy tiszta alkohollal átitatott fültisztító pálcikával tisztítsa meg a címkefotocellát és a szenzor helyét (4).
- 5. A fogantyúnál (3) fogva tolja vissza és állítsa be a címkefotocellát ( $\triangleright$  7.1.3, 17. oldal).
- 6. Helyezze vissza a címkéket és a transzferfóliát.

# **10 Hibaelhárítás**

# **10.1 Hibakijelzés**

Ha hiba lép fel, a kijelzőn hibakijelzés jelenik meg:

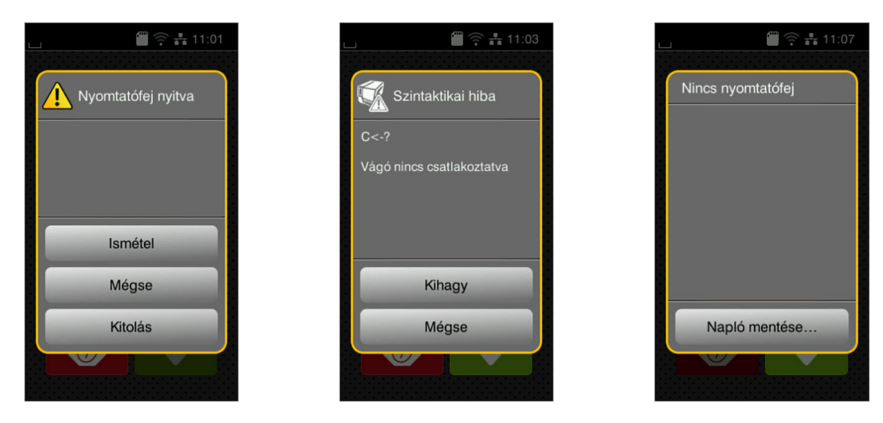

### 21. ábra Hibakijelzések

A hibakezelés módját a hiba típusa határozza meg  $\triangleright$  10.2, 28. oldal.

A hibakijelzésben az alábbi lehetőségek jelennek meg a működés folytatásához:

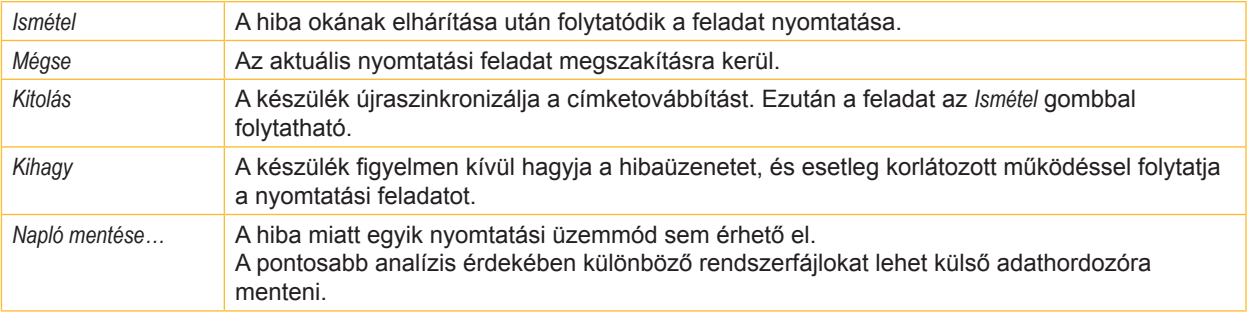

5. táblázat A hibakijelzésben megjelenő kapcsolófelületek

# **10.2 Hibaüzenetek és hibaelhárítás**

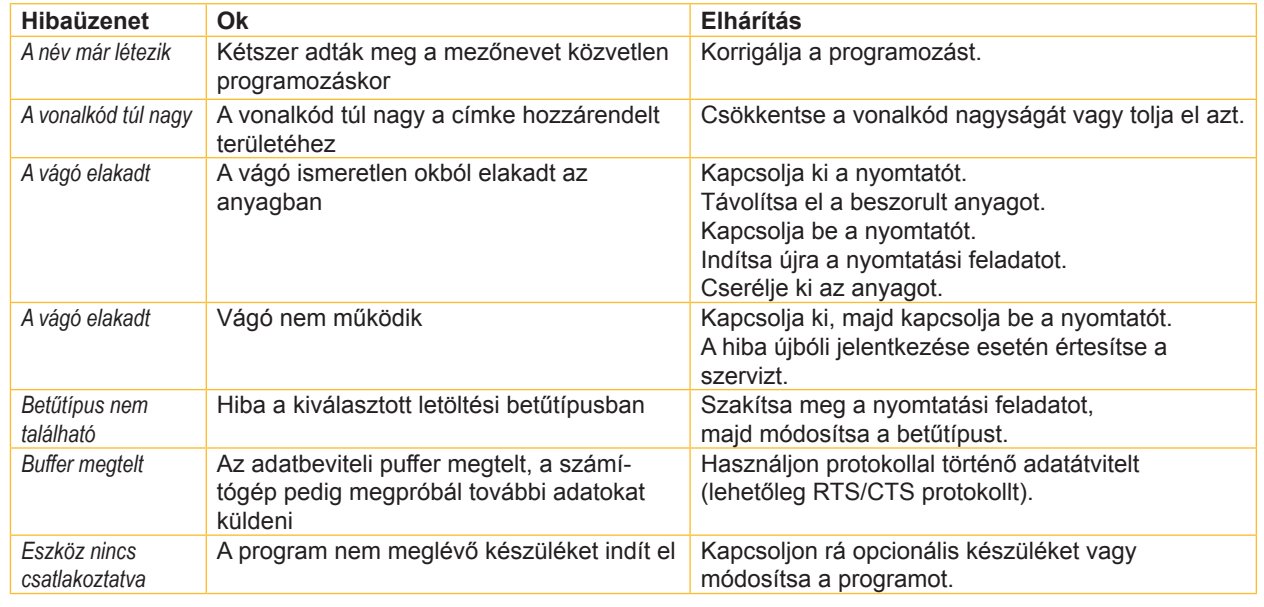

# **10 Hibaelhárítás**

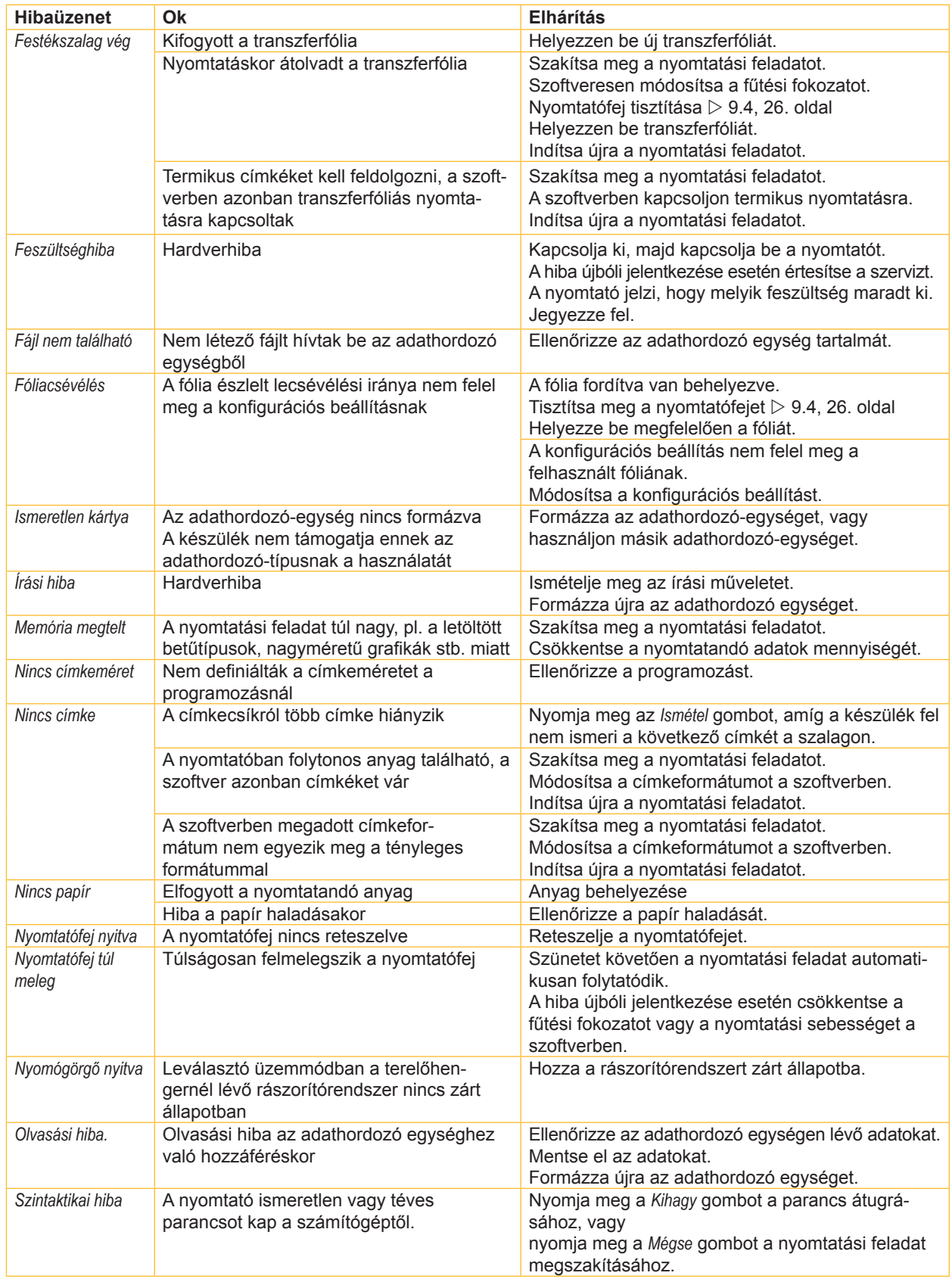

# **10 Hibaelhárítás**

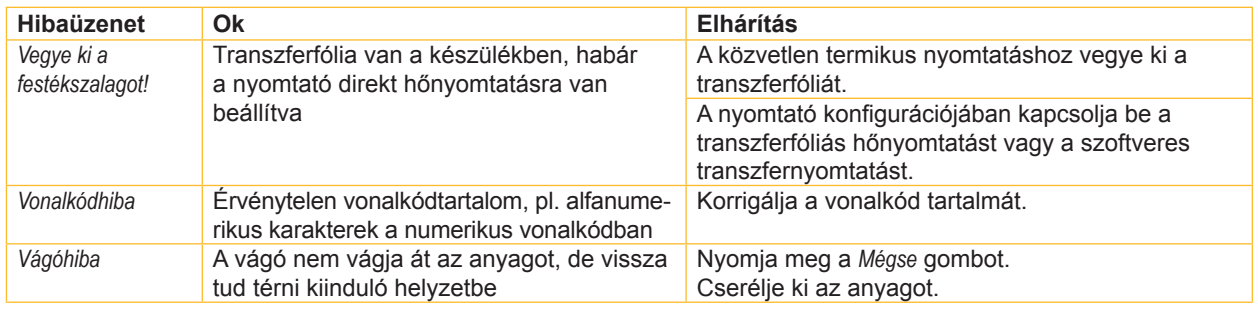

6. táblázat Hibaüzenetek és hibaelhárítás

# **10.3 Probléma elhárítása**

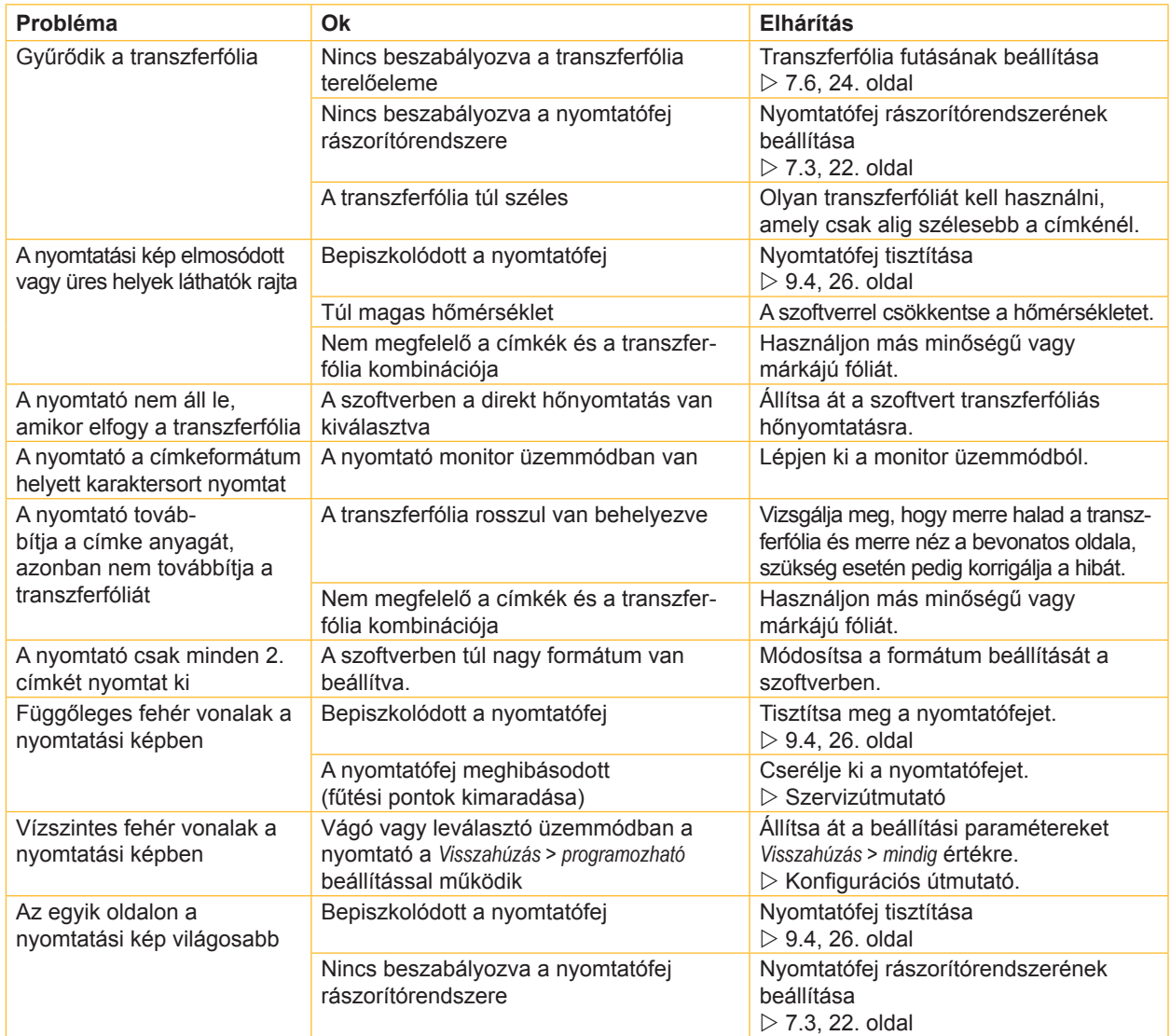

7. táblázat Probléma elhárítása

# **11.1 Címkék / folytonos anyag mérete**

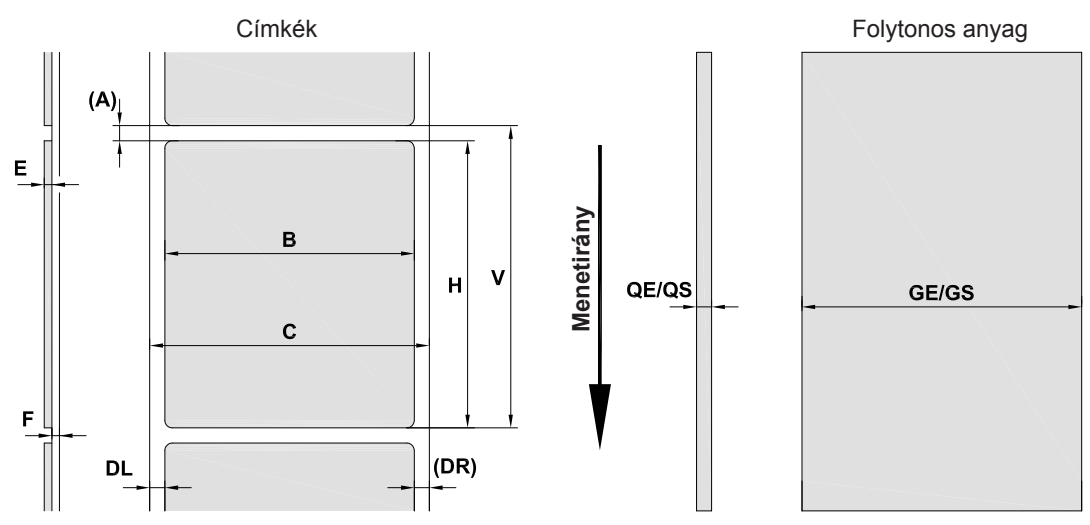

22. ábra Címkék / folytonos anyag mérete

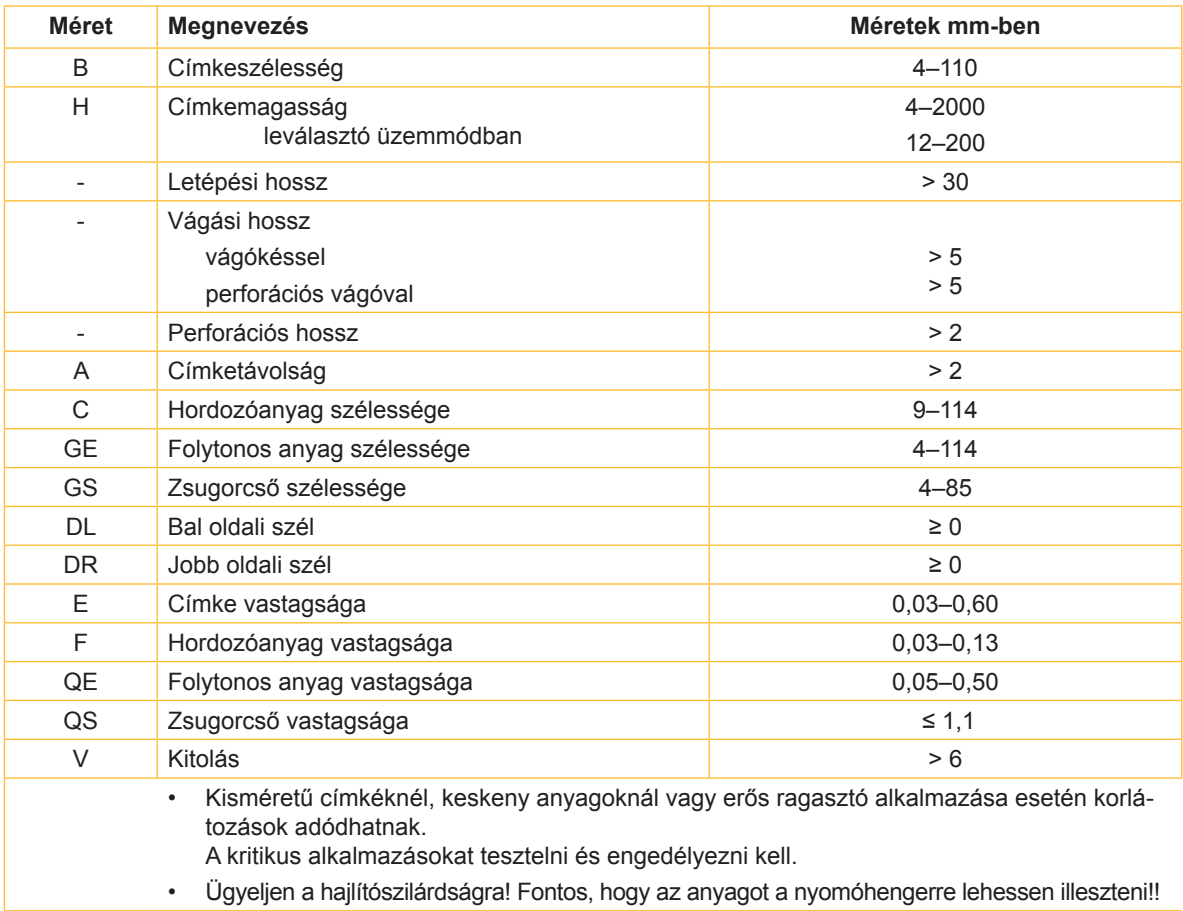

8. táblázat Címkék / folytonos anyag mérete

# **11.2 Készülékméretek**

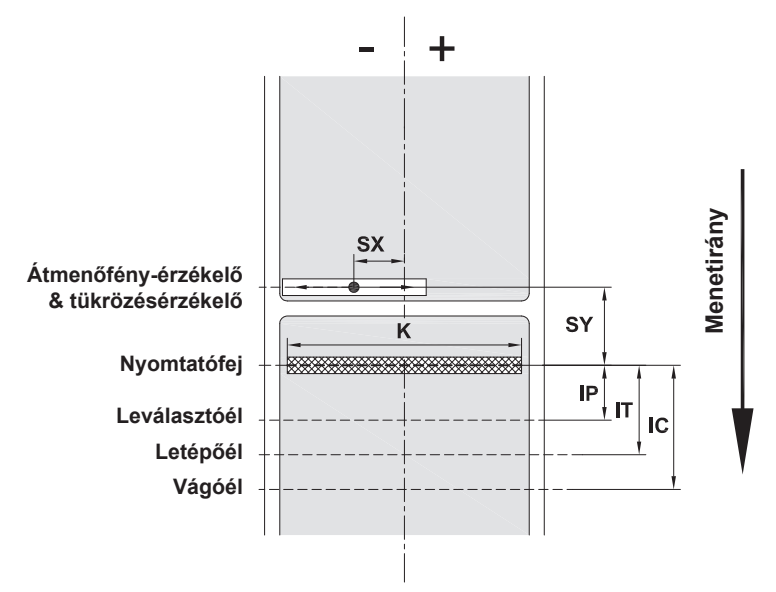

23. ábra Készülékméretek

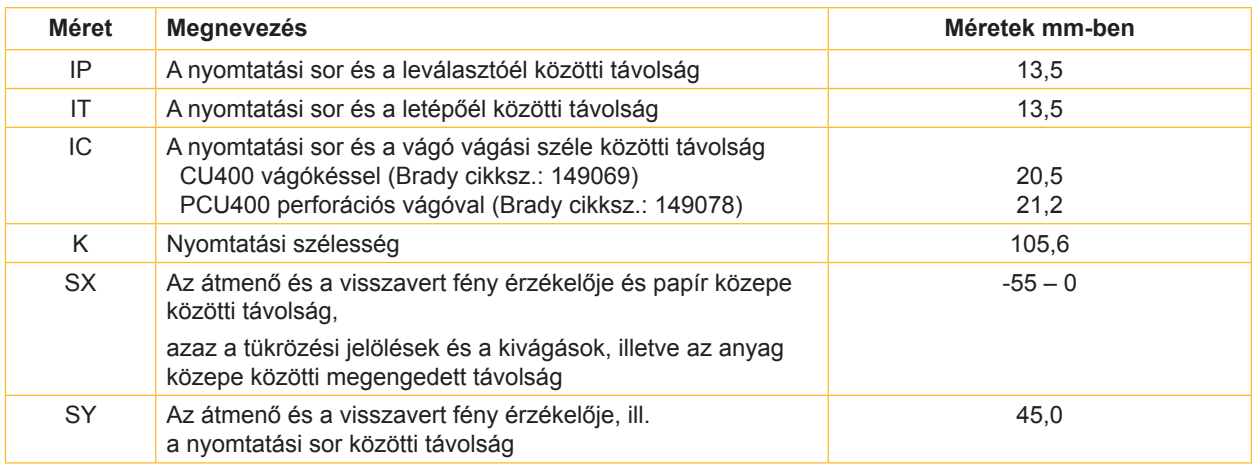

9. táblázat Készülékméretek

# **11.3 Tükrözési jelölések méretei**

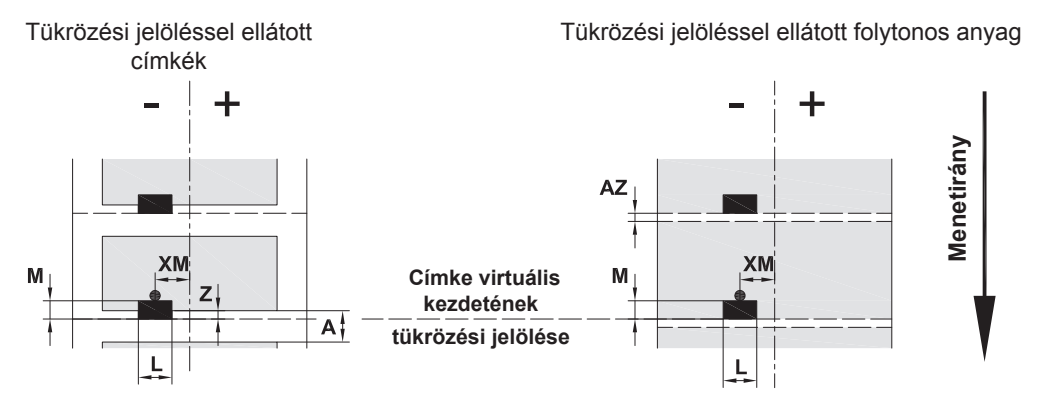

### 24. ábra Tükrözési jelölések méretei

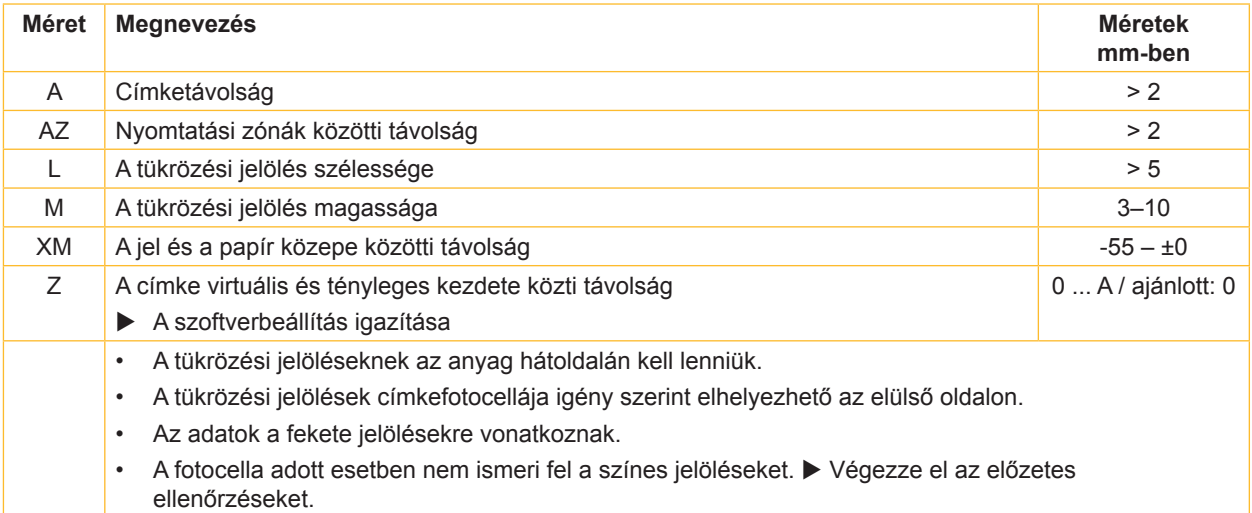

10. táblázat Tükrözési jelölések méretei

# **11.4 Kivágások méretei**

Kivágásokkal ellátott címkék **Kivágásokkal ellátott folytonos anyag** 

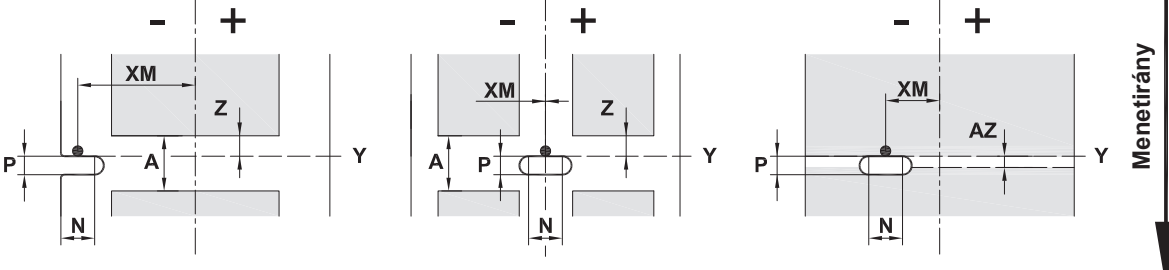

szélen elhelyezett kivágáshoz A hordozóanyag minimális vastagsága 0,06 mm

25. ábra Kivágások méretei

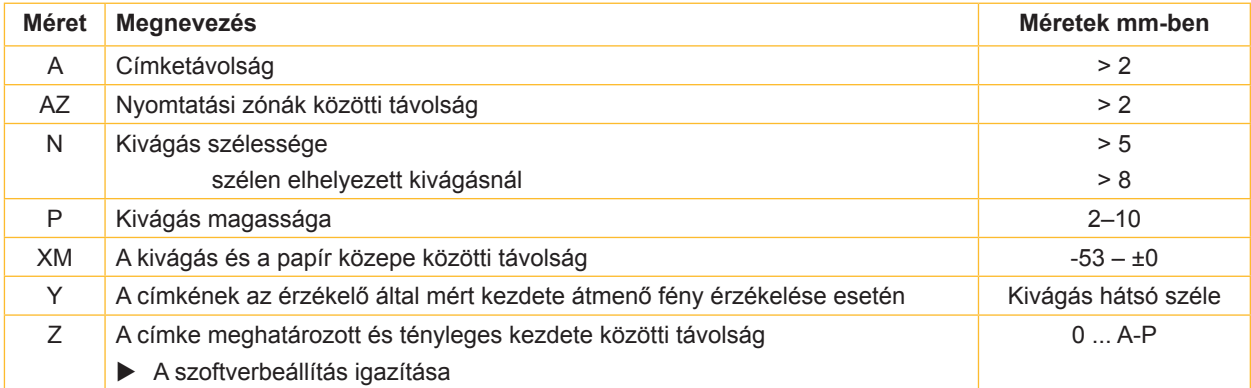

11. táblázat Kivágások méretei

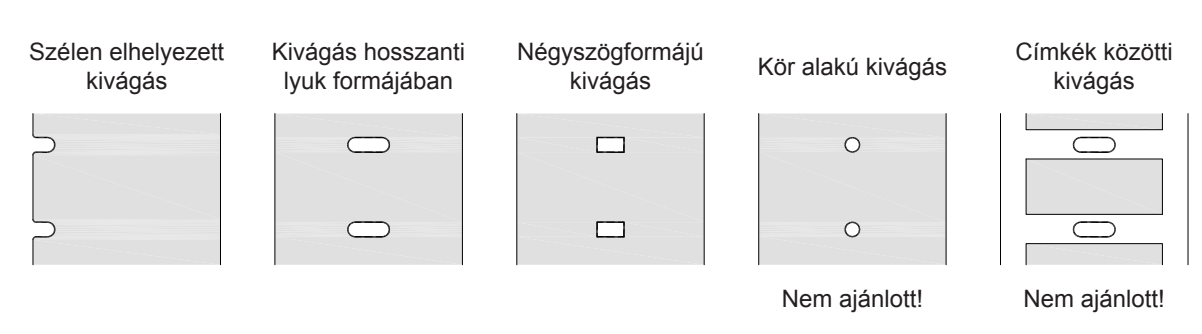

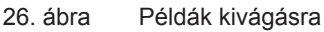

**34** *Kezelési útmutató*

# **12 Címszójegyzék**

# **A**

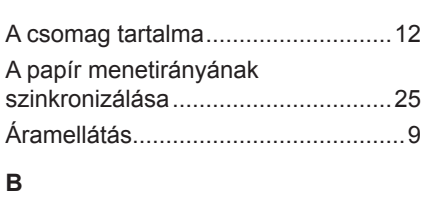

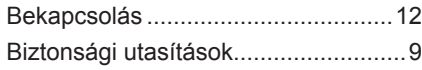

### **C**

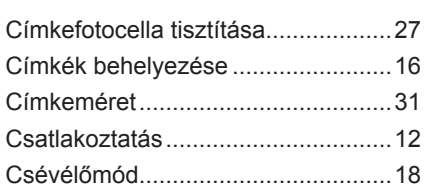

### **F**

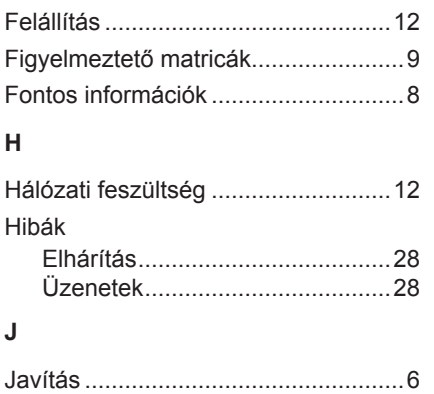

### **K**

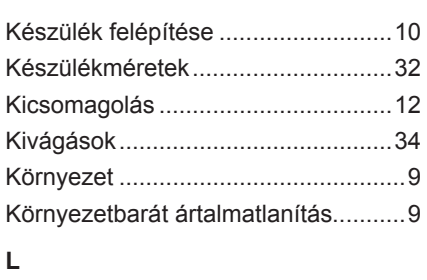

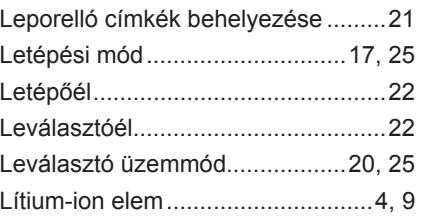

### **M**

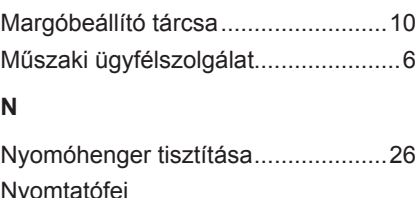

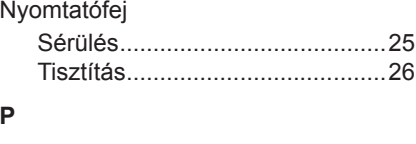

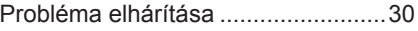

## **R**

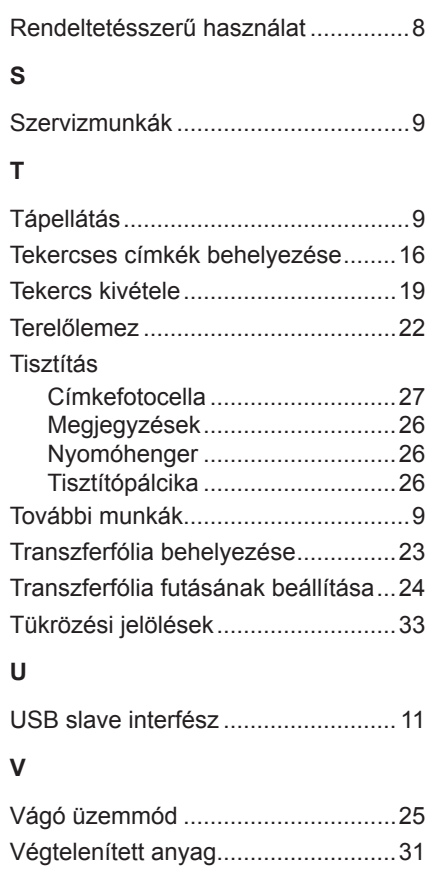

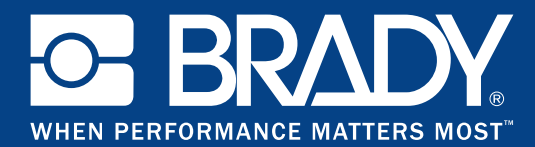

# **Telephelyek**

### **Brady Worldwide, Inc**

6555 West Good Hope Road P.O. Box 2131 Milwaukee, WI 53201-2131 www.bradycorp.com Tel.: 800- 537-8791

### **Brady EMEA**

Lindestraat 20 9240 Zele Belgium www.bradycorp.com/global Tel.: +32 (0) 52 45 78 11

### **Brady Corporation Asia**

1 Kaki Bukit Crescent Szingapúr 416236 www.bradycorp.com/global Tel.: 65-6477-7261

### **Brady Worldwide**

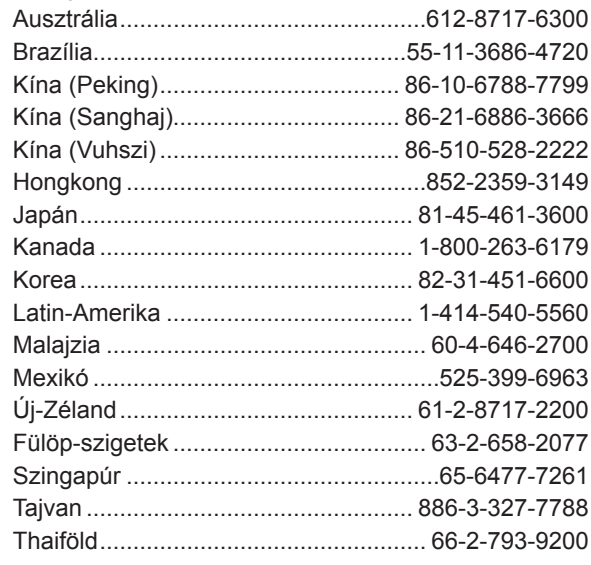